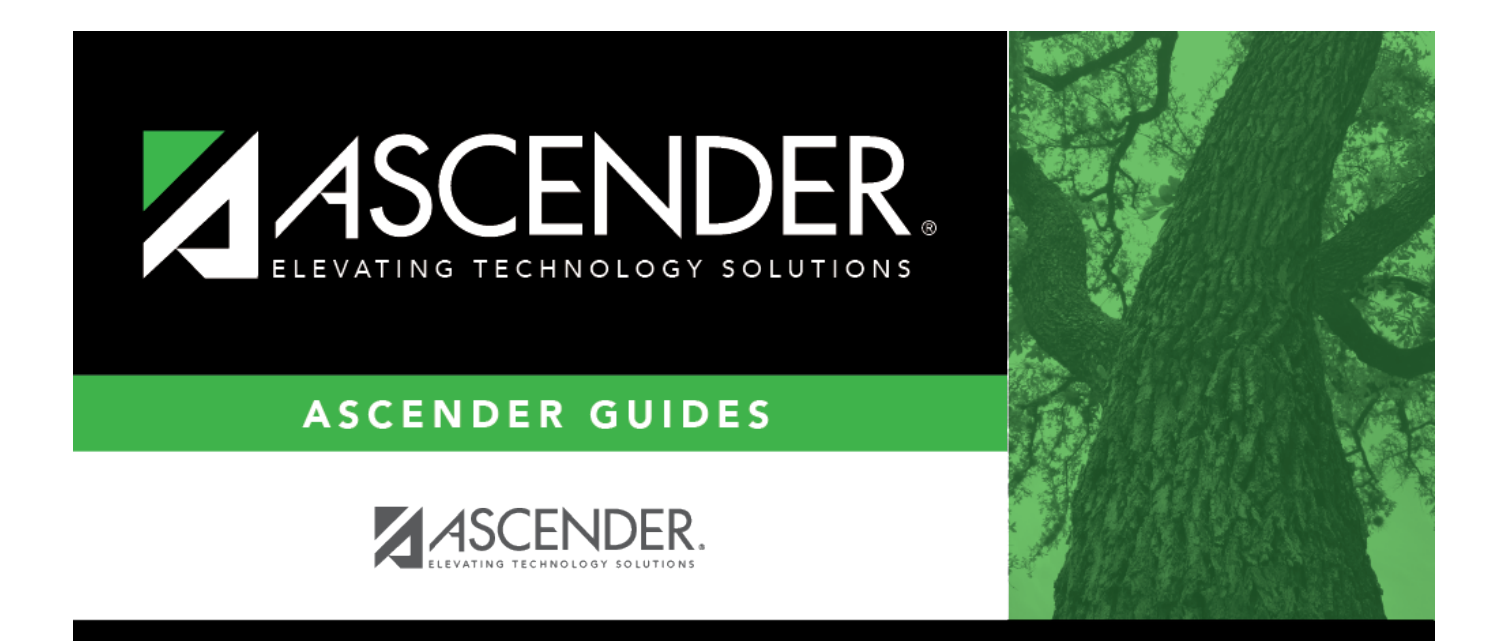

# **Position Management Process**

# **Table of Contents**

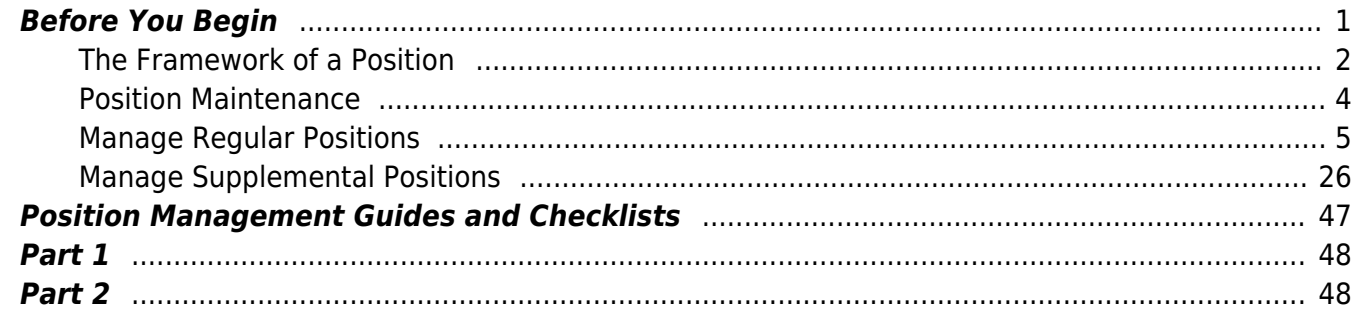

# **ASCENDER - Position Management Process**

The ASCENDER Position Management application integrates employee, payroll, and budget data while tracking position and employee changes.

This management tool allows you to:

- Control active, inactive, occupied, vacant, and proposed positions.
- Track vacant and proposed positions to provide a reliable position count.
- Prevent a new hire from being placed in an occupied position.
- Allow budget calculations and simulations to be performed with varying criteria.
- Automate payroll expense calculations and move them to the payroll and budget systems.
- The primary focus of Position Management is position tracking; therefore, the signed-on payroll frequency is ignored and the year (current or next) is used.

This guide assumes you are familiar with the basic features of the ASCENDER Business system and have reviewed the [ASCENDER Business Overview guide.](https://help.ascendertx.com/business/doku.php/academy/business_overview_guide)

# <span id="page-4-0"></span>**Before You Begin**

Review the following information:

- [Position Management Process Sample Timeline](https://help.ascendertx.com/business/doku.php/academy/business_positionmanagement_sampletimeline) (prints separately)
- [Position Records File Layout](https://help.ascendertx.com/interfaces/doku.php/business/position_records) (prints separately)
- [Position Management Terms](#page--1-0)

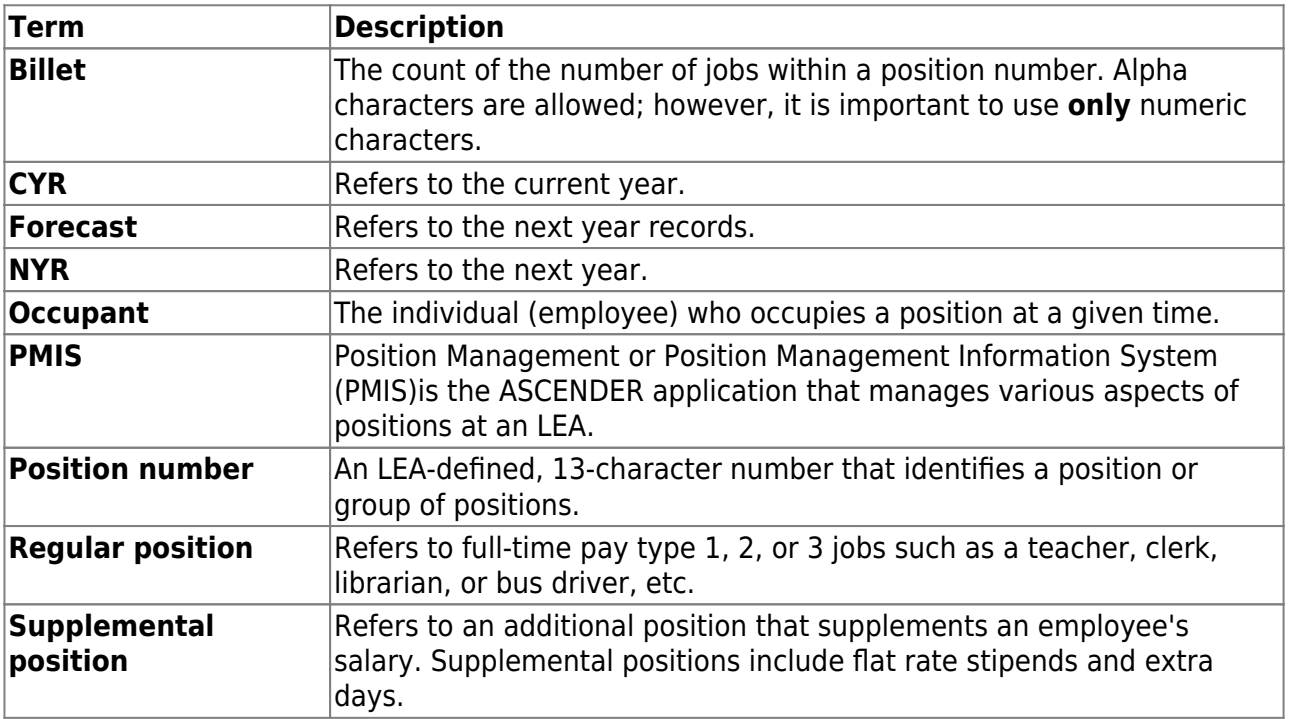

#### Business

#### [Position Management Processing Flow Chart](#page--1-0)

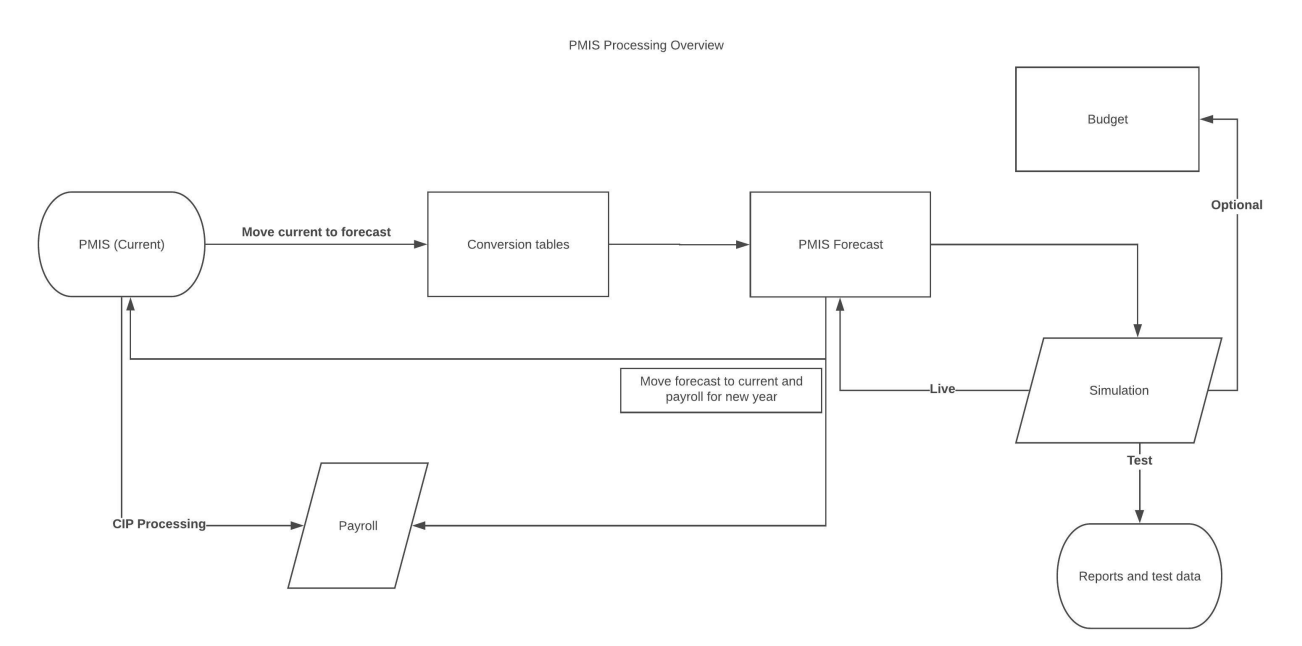

#### [Position Management Overview](#page--1-0)

The following information provides an overview of Position Management features and functionality allowing you to better understand the purpose and importance of position numbers as well as the basic management of positions.

#### <span id="page-5-0"></span>**The Framework of a Position**

Positions are essentially groupings of various types of employees. Typically, employees are grouped into the following categories: teachers, admins, paraprofessionals, drivers, and cust/maintenance. There are subgroups within these larger groups.

#### **What is a position number?**

A position number is a 13-character number defined and designed by the LEA to efficiently identify the various types of employees in each group and subgroup. The position number is the most important element in Position Management. The position number design depends on the LEA's preference; therefore, there is not a "correct" method for designing position numbers, only a suggested method.

There are two types of positions, regular and supplemental. These positions are referred to as teaching positions, clerk positions, football stipends, or cheer stipends, etc.

The following table provides a suggested method of designing position numbers.

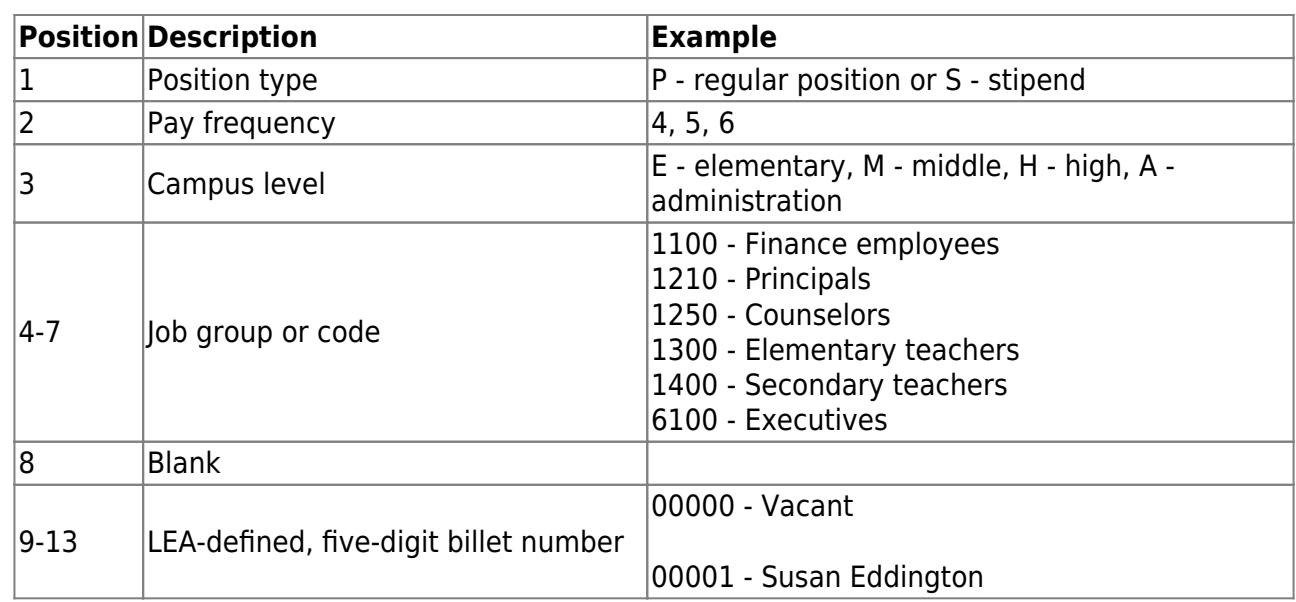

If you use the above method to form position numbers, all elementary teachers are grouped in position **P6E1300** and secondary teachers are in either **P6M1400** or **P6H1400** depending on the campus assignment.

If you want to specifically identify positions, you can use the job code in the position number. This makes it easier to retrieve specific data when performing an inquiry. For example, to obtain a list of all elementary art teachers, perform an inquiry on **P6E1301**.

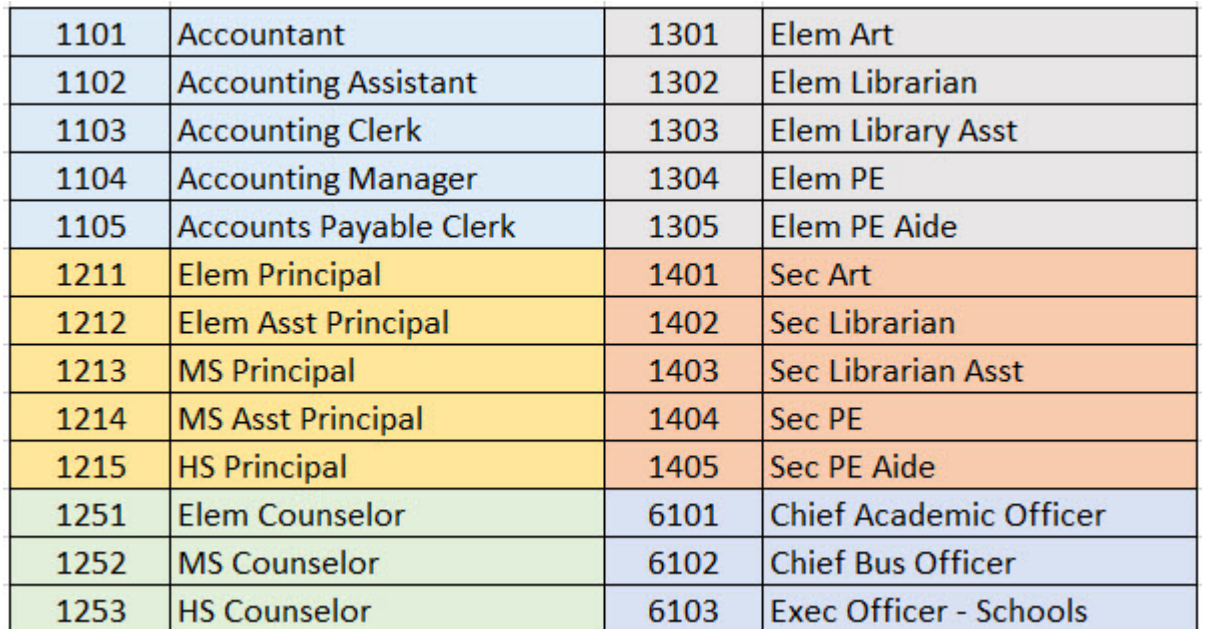

#### **Sample job code table**

#### **What is a billet?**

A billet is the count of jobs within a position number (group). Billets can be helpful in the following example:

If you have multiple employees in a specific position number (group) (e.g., P6E1300 has 50 elementary school teachers), you can create and include a five-digit billet (job or position) number to uniquely identify each physical position number. In this case, the LEA has 50 elementary school teachers, so you would create billet numbers 00000-00050. Then, assign each billet number to a position number to uniquely identify and assign that position to a specific employee or a vacant status.

It is important that billet 00000 remains vacant as it serves as a position template from which other similar positions can be created. The vacant billet contains only the position information, no occupant information is included.

If you perform an inquiry on position **P6E1300**, a listing similar to the below is displayed.

P6E1300 00000 Vacant P6E1300 00001 Elementary Teacher P6E1300 00002 Elementary Teacher P6E1300 00003 Elementary Teacher

#### <span id="page-7-0"></span>**Position Maintenance**

Once you have an understanding of how to create and manage positions, begin to add positions to Position Management. For each of the regular and supplemental positions there are three available menu options:

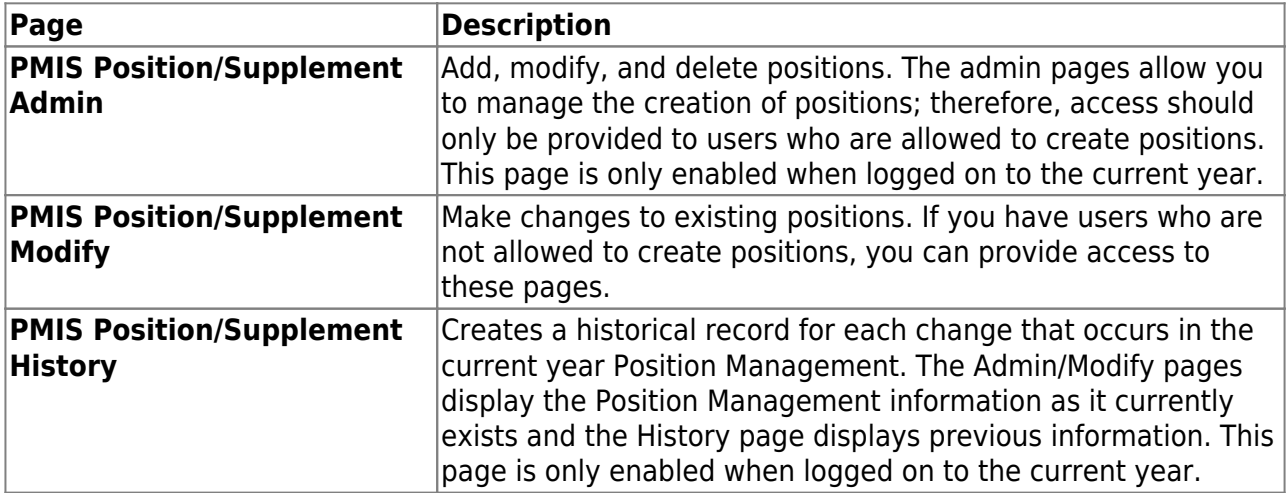

#### <span id="page-8-0"></span>**Manage Regular Positions**

Typically, a "regular" position record refers to full-time pay type 1, 2, or 3 jobs such as a teacher, clerk, librarian, or bus driver, etc. However, this category is not restricted to only fulltime positions.

Regular positions are managed on the PMIS Position Admin, PMIS Position Modify, and PMIS Position History pages.

**PMIS Position Admin** - This page is used to create, modify, and delete positions, and is only available when logged on to the current year. Each position contains data on the following tabs:

[Position Management > Maintenance > PMIS Position Admin > Position Record](#page--1-0)

This tab is used to establish and maintain a position record for each position at the LEA. If using Position Management, a position record is established for each position by assigning a position number and billet number to the job. Each position should have a default record with a 0000 billet number. A default record allows you to easily create a new position record using the default record data.

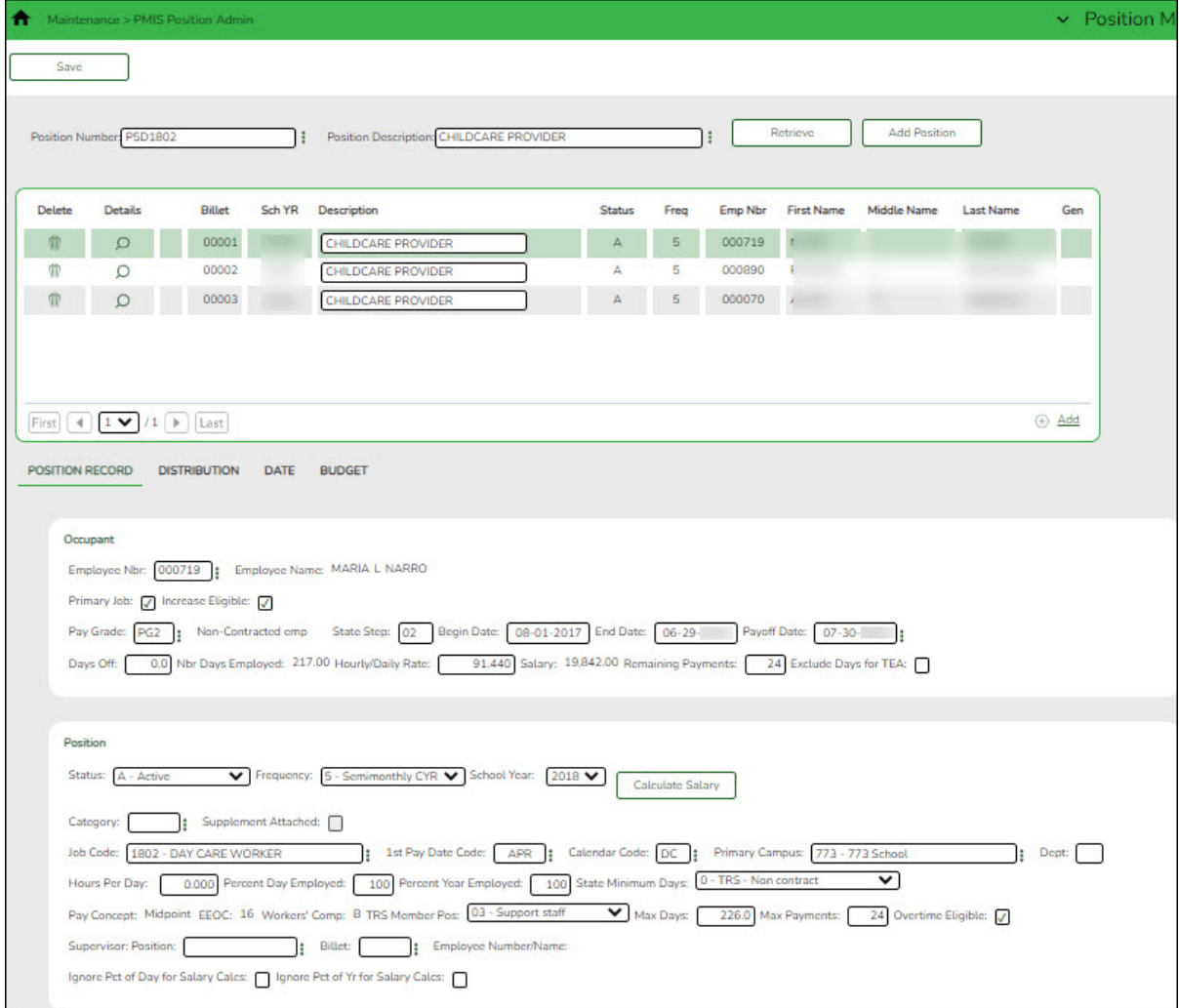

#### **Add or modify a record:**

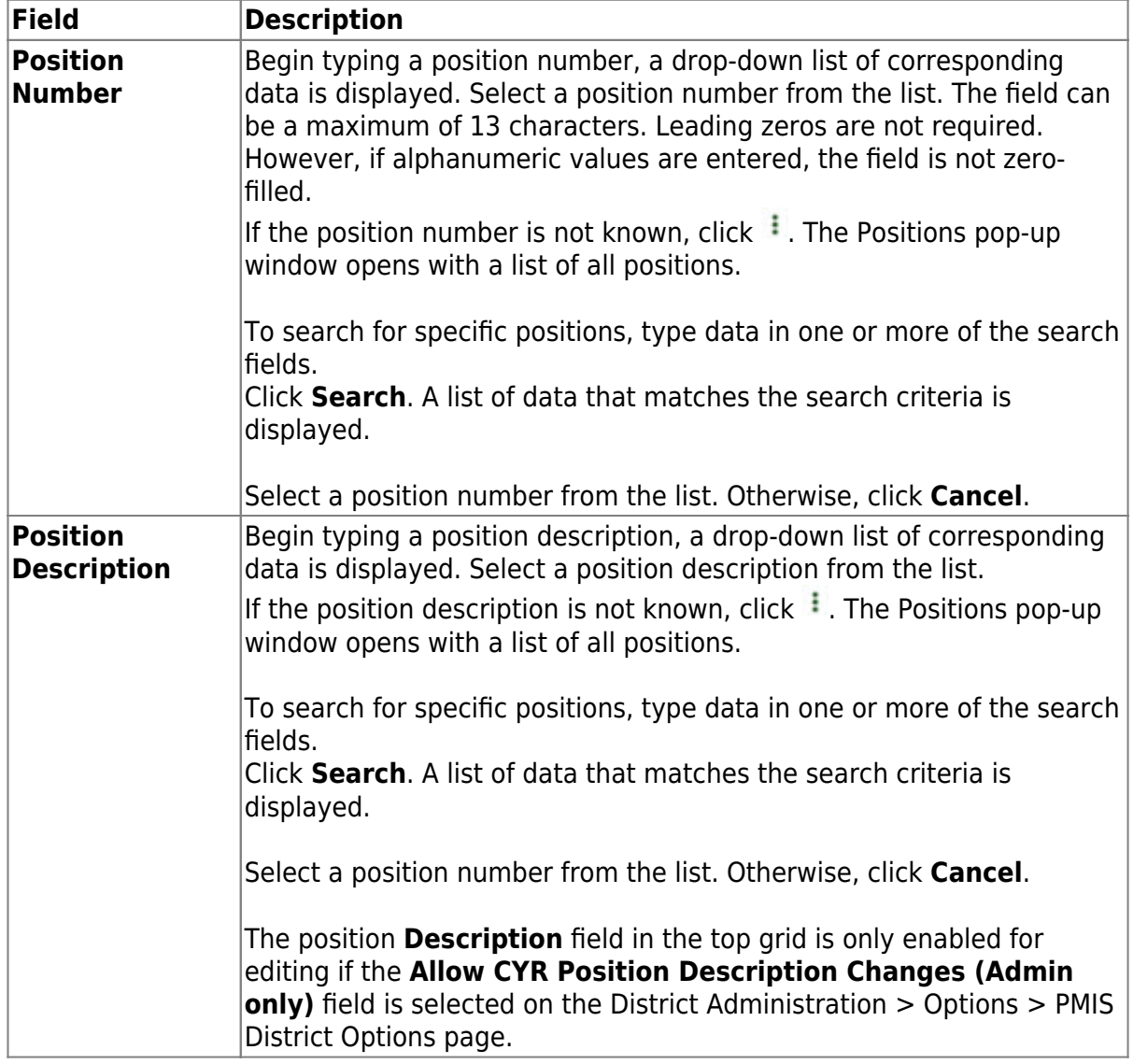

❏ Click **Retrieve**. The associated billet and position information is displayed.

❏ Click **+Add** to add additional billet numbers to the existing position.

❏ Click **Add Position** to add a new position record with a billet number of 00000. After the position record is saved, click **+Add** to begin adding additional billet numbers to the position.

 $□$ Click  $□$  to display the position detail information for the selected billet.

❏ Under **Occupant**, the occupant (employee) data is displayed. The begin and end dates are validated against the appropriate calendar (current or next and calendar code) to calculate the actual number of days. Complete or update the following fields:

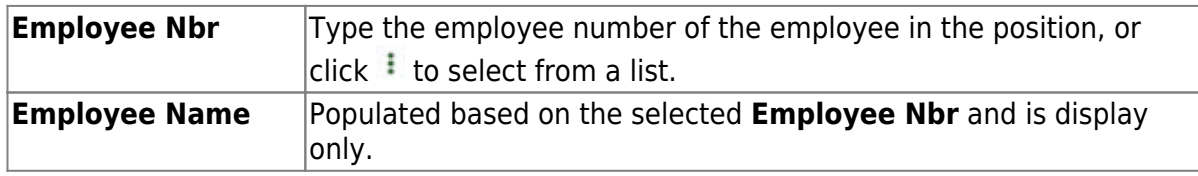

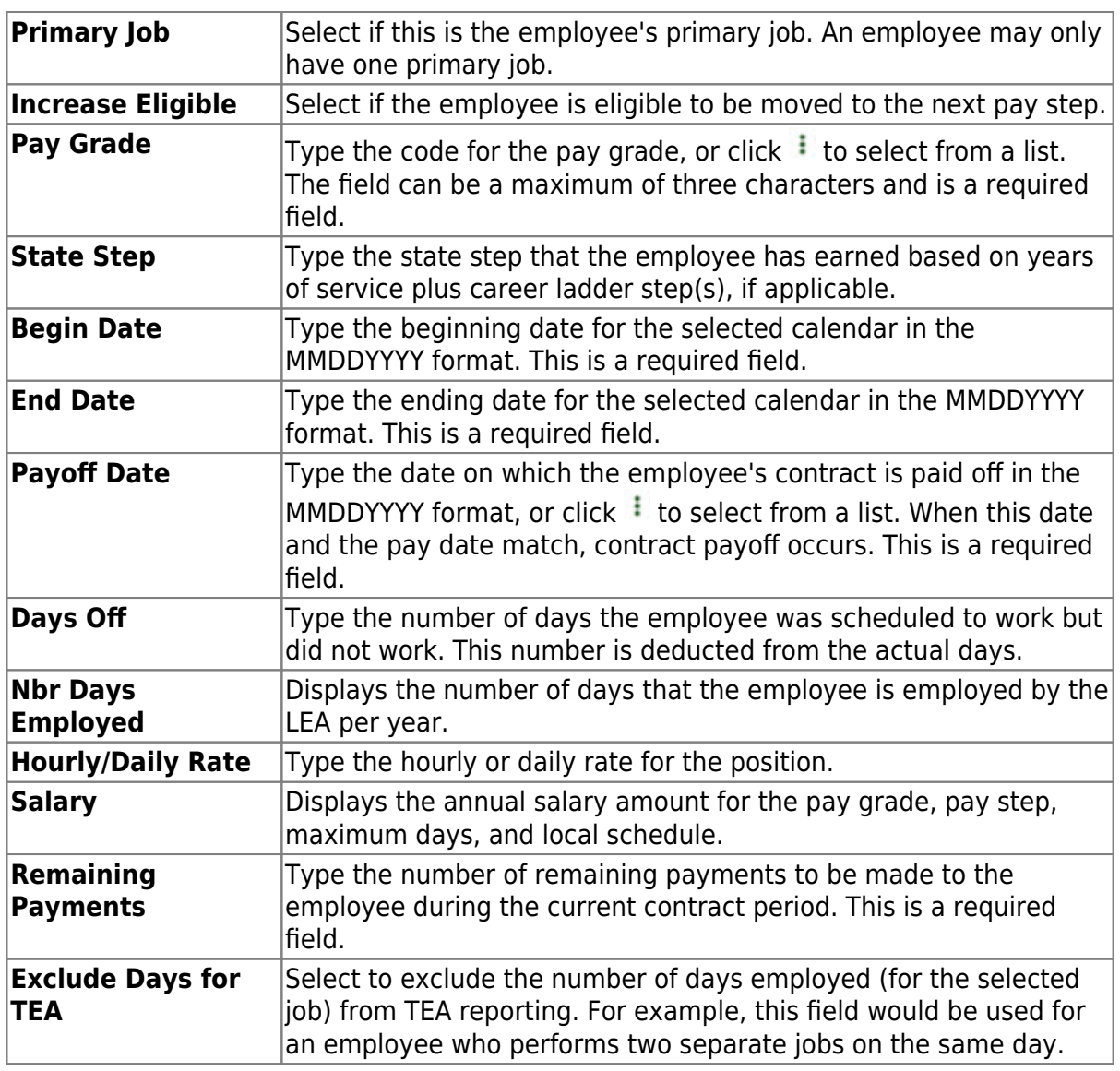

❏ Under **Position**, the position data remains the same regardless of the occupant. Typically, position data changes only occur annually. Complete or update the following fields:

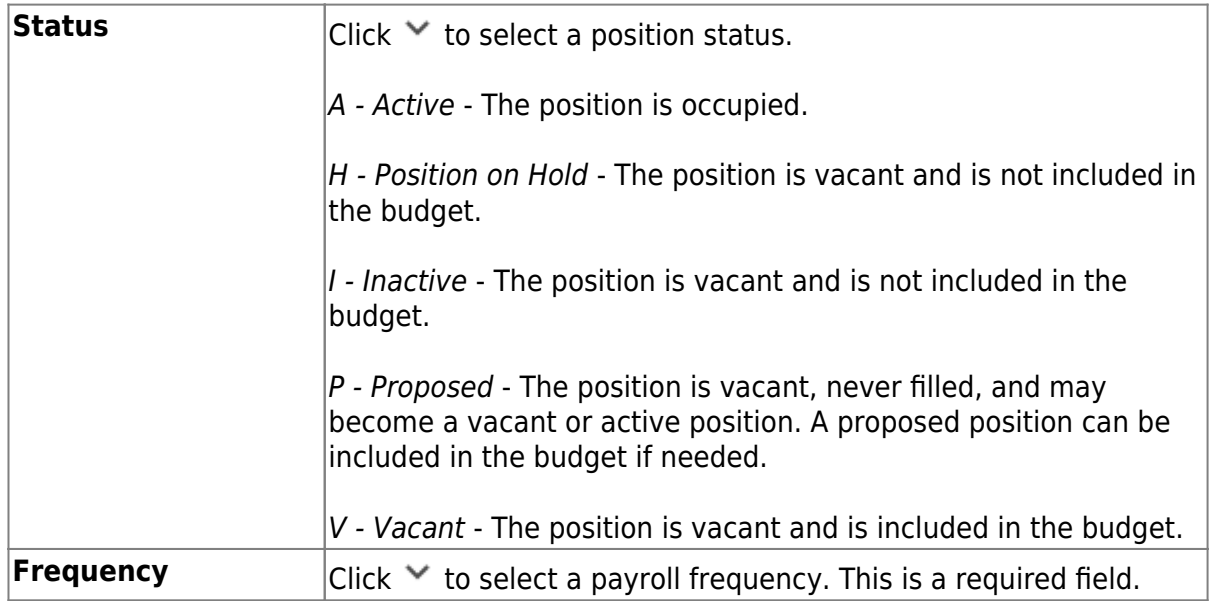

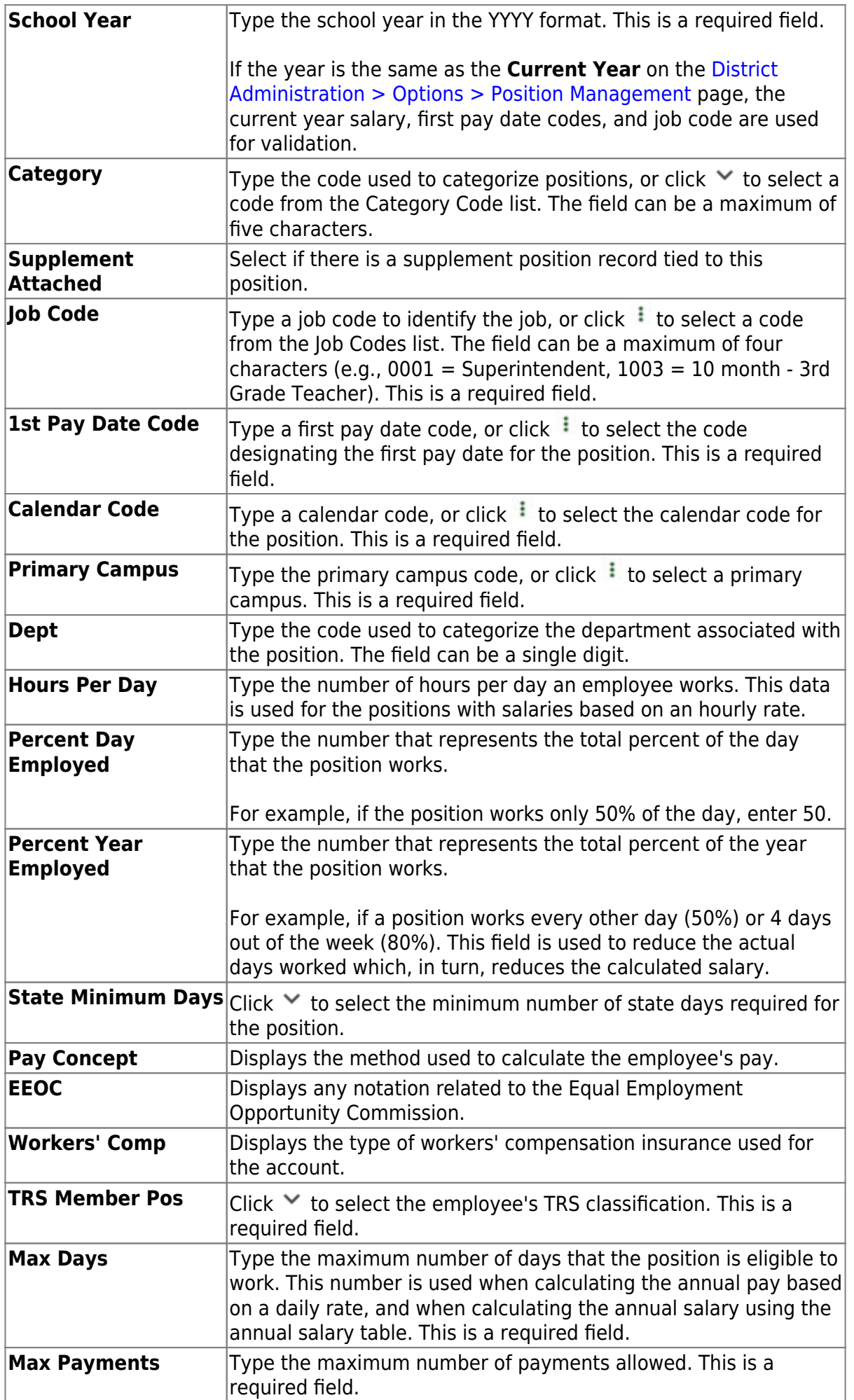

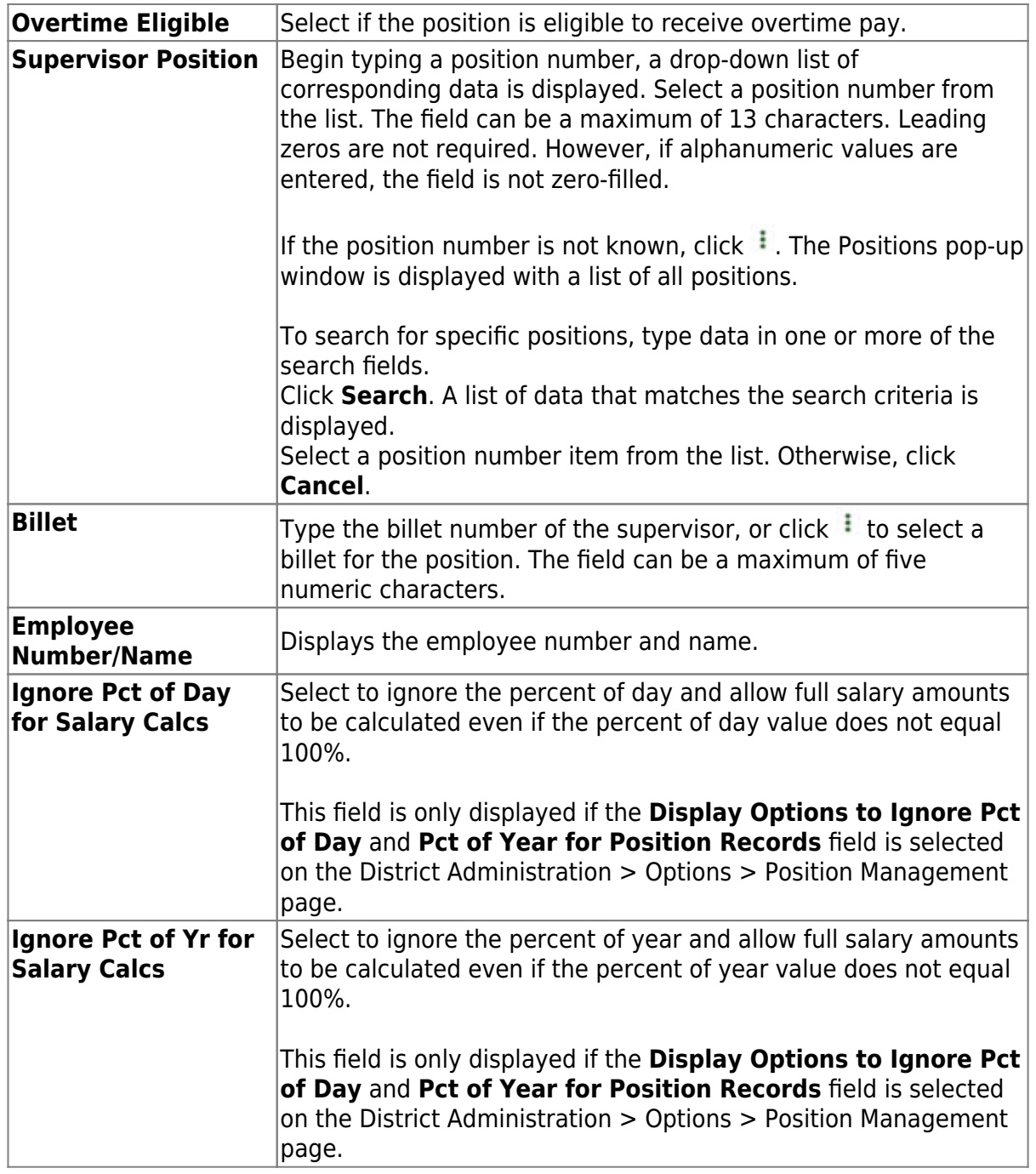

❏ Click **Save**.

#### [Position Management > Maintenance > PMIS Position Admin > Distribution](#page--1-0)

This tab provides a list of the accounts used to fund the positions. This tab only allows you to enter percentages. Any Position Management change prompts a salary calculation which is then distributed using the percentages. The distribution functions like the next year salary calculations.

Business

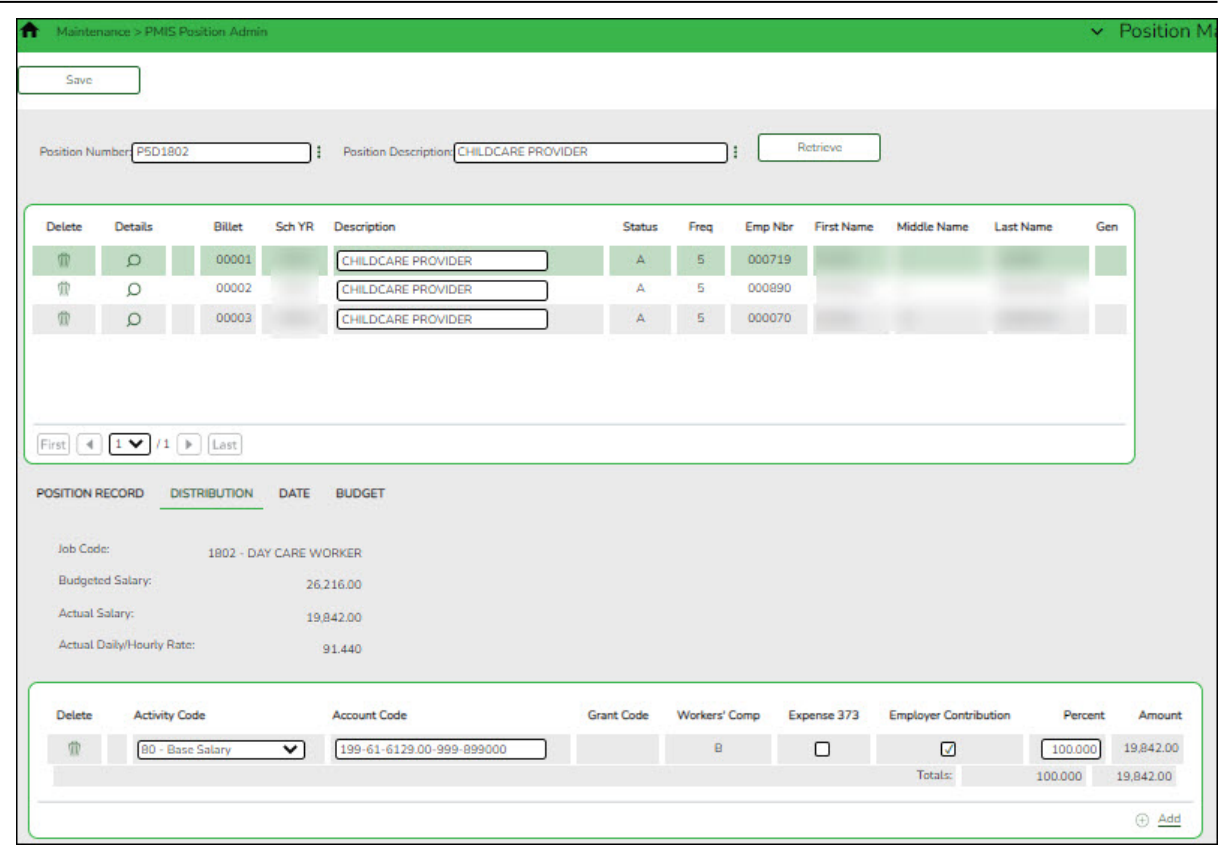

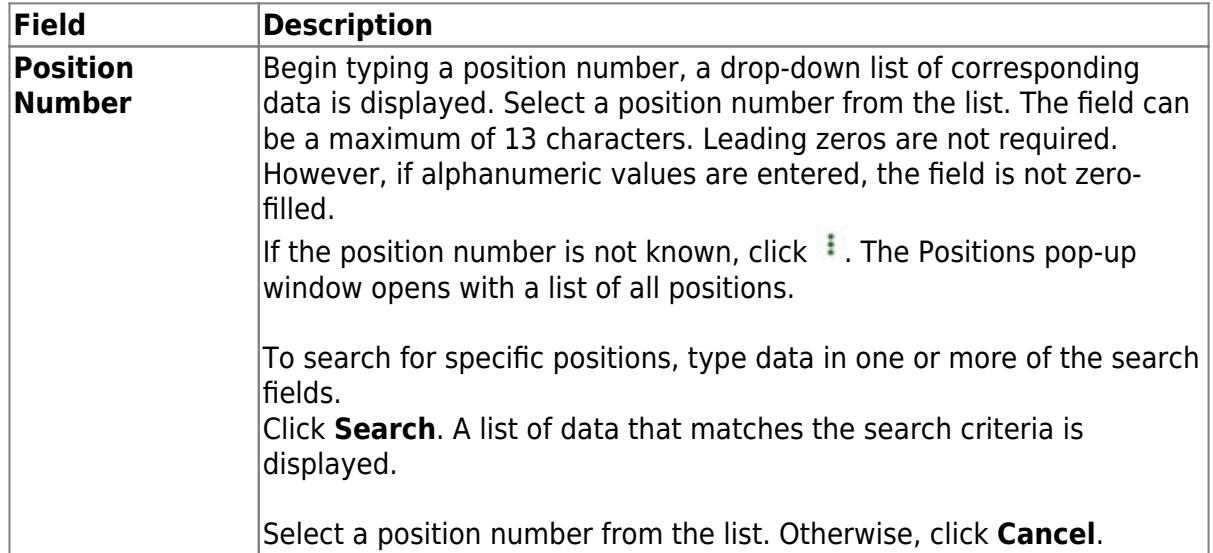

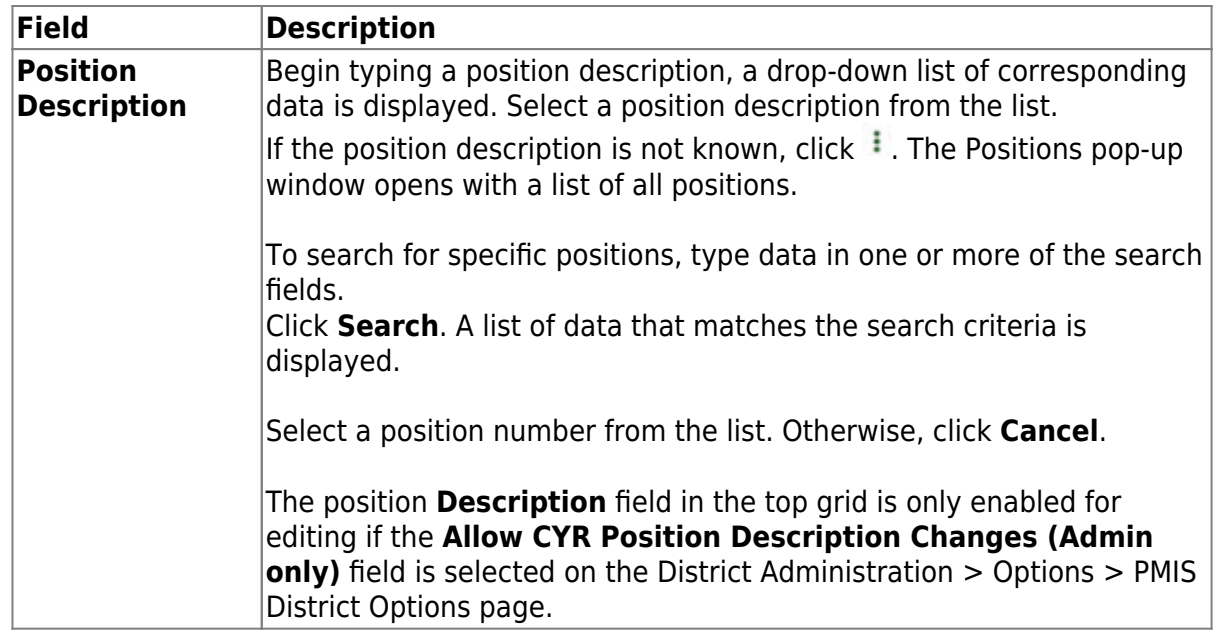

 $\Box$ Click  $\Omega$  to display the position detail information for the selected position. The following fields are display only:

- **Job Code**
- **Budgeted Salary**
- **Actual Salary**
- **Actual Daily/Hourly Rate**

❏ Click **+Add** to add a row.

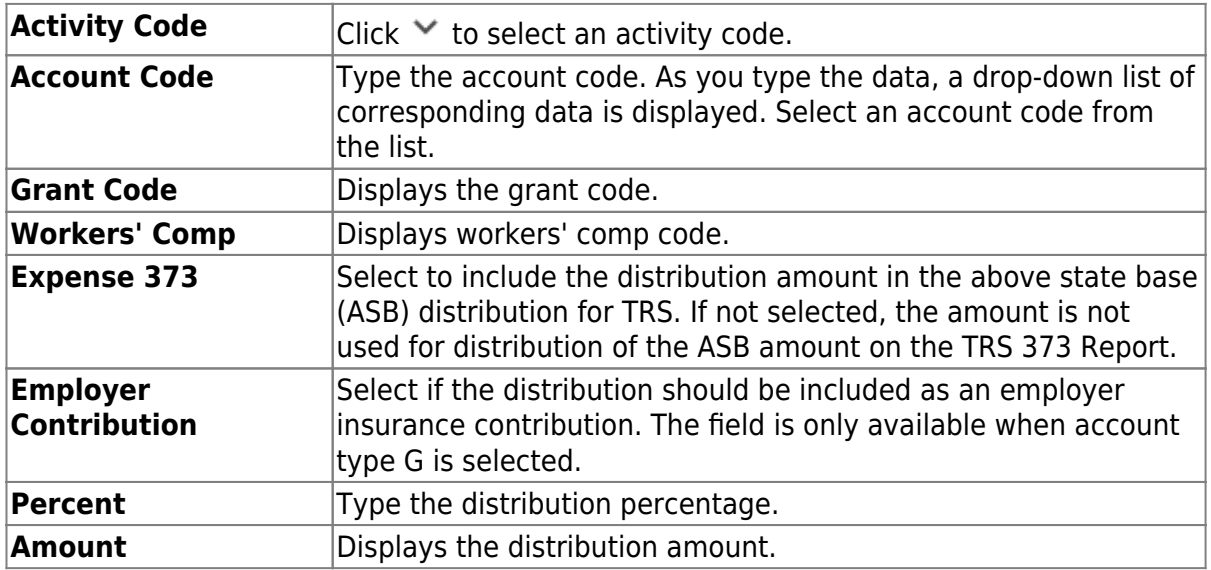

❏ Click **Save**.

#### [Position Management > Maintenance > PMIS Position Admin > Date](#page--1-0)

This tab is used to create, modify, or delete dates related to a position record.

Business

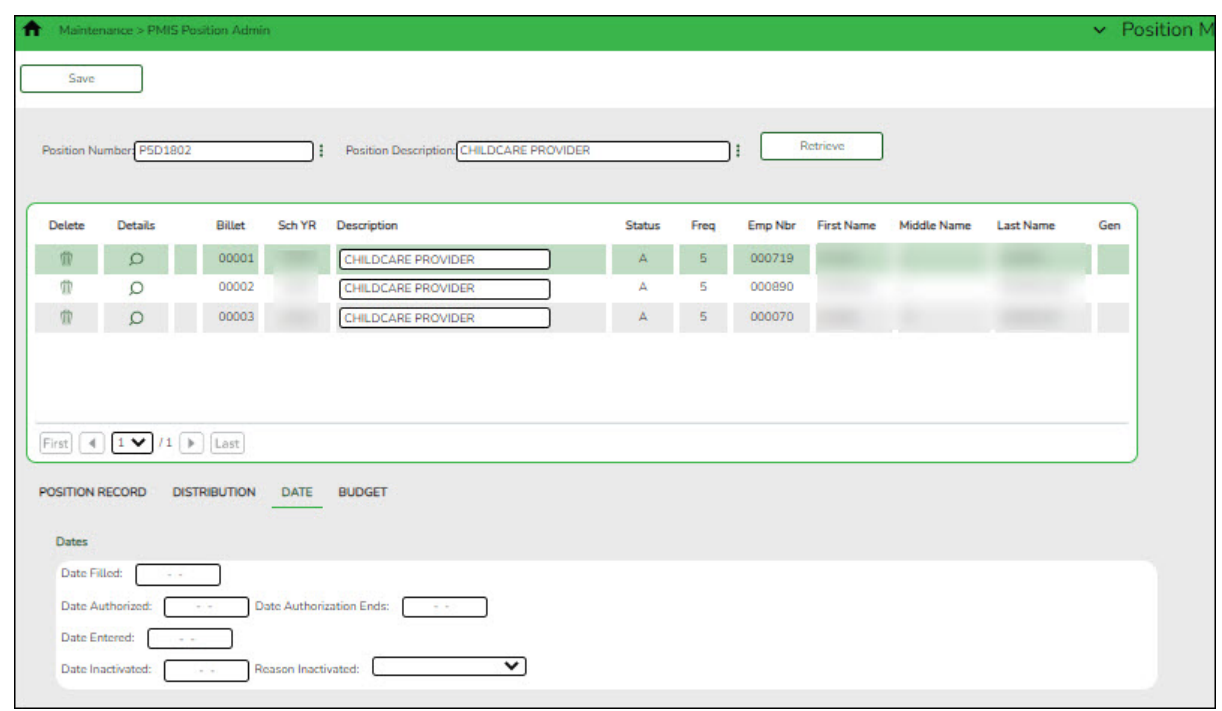

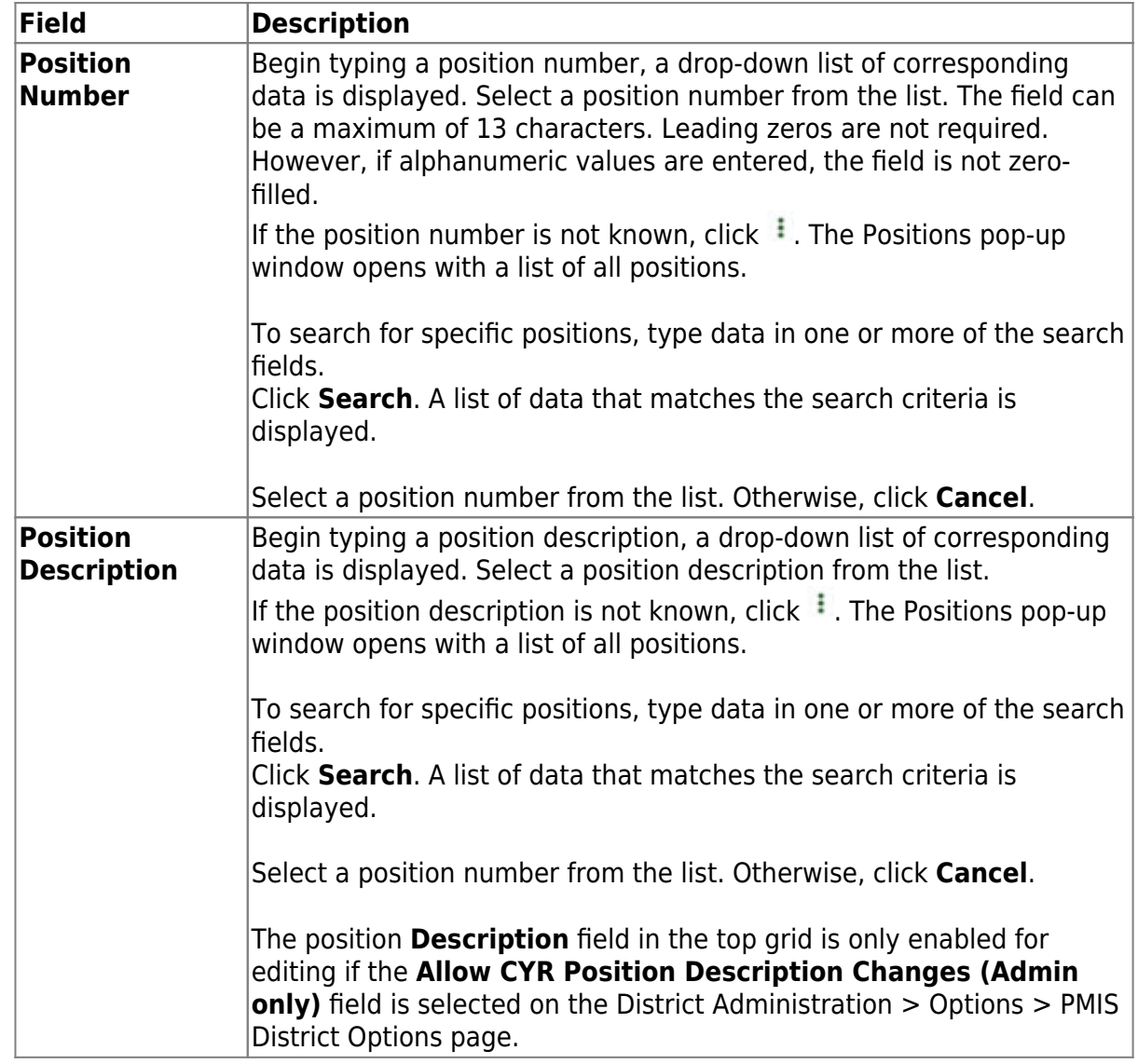

 $\Box$ Click  $\Omega$  to display the position detail information for the selected position.

Under **Dates**:

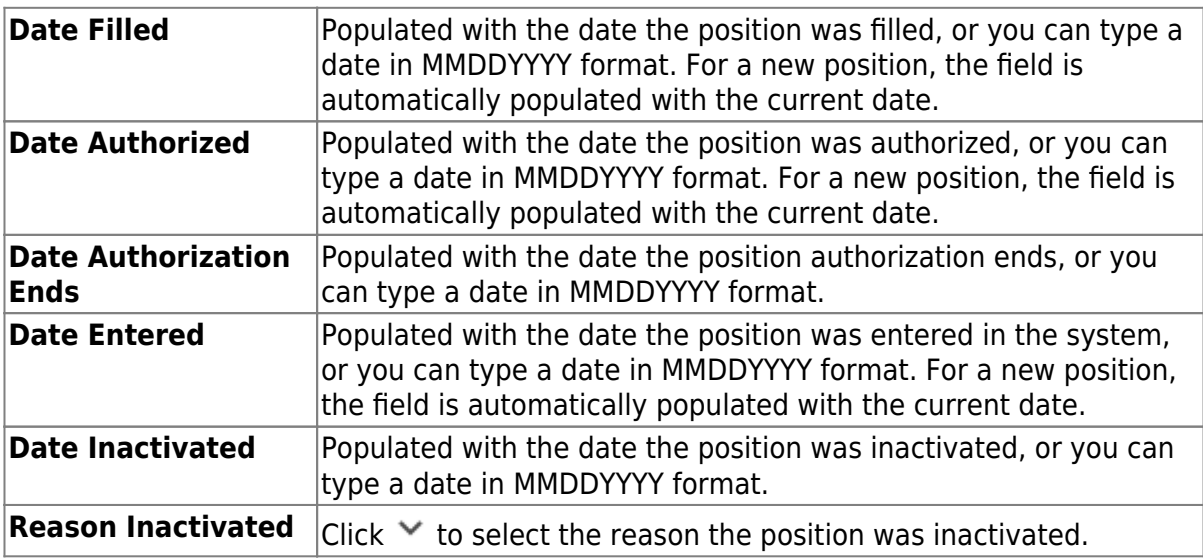

❏ Click **Save**.

#### [Position Management > Maintenance > PMIS Position Admin > Budget](#page--1-0)

This tab is used to create, modify, or delete budget data related to a position record. It allows you to set a base salary for which to budget when a position is vacant and sets default information for new hires.

- If the position is vacant, the budget values are used to calculate the budget requirements for the position.
- If the position is for a new employee, the budget values are populated to the new employee's payroll records (e.g., job information and pay information).
- If the position is for an existing employee, the budget values are not used.

In addition, this tab is used to indicate unemployment eligibility, FICA/Medicare status, and TRS status data for new employees.

Business

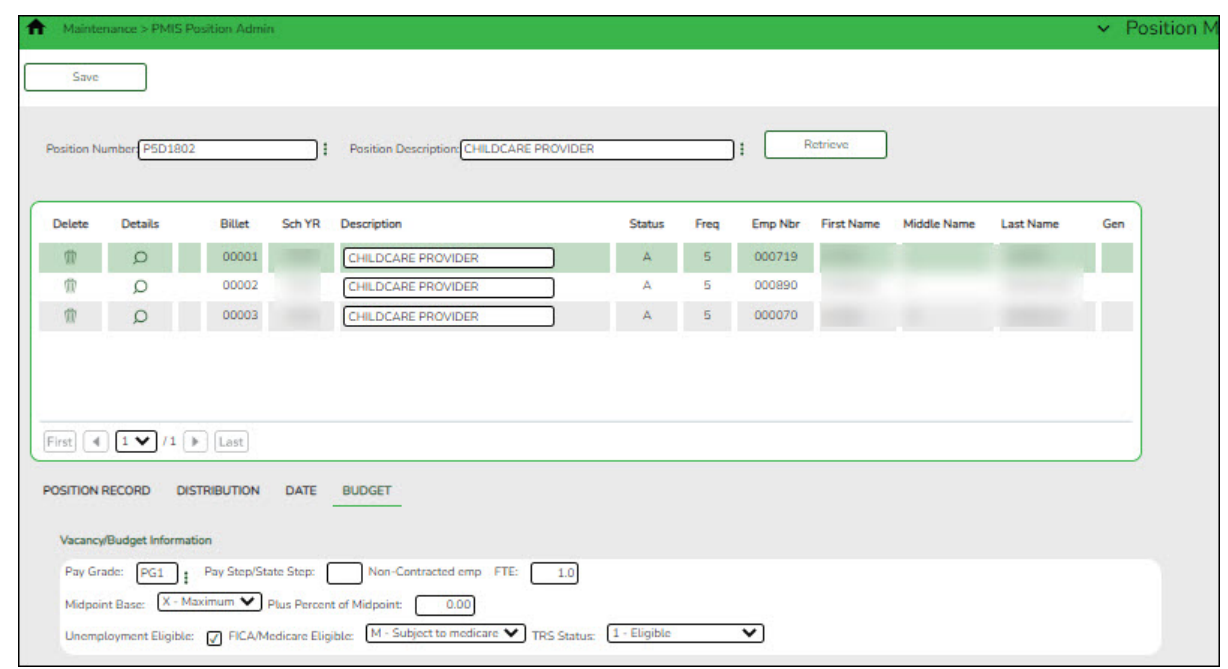

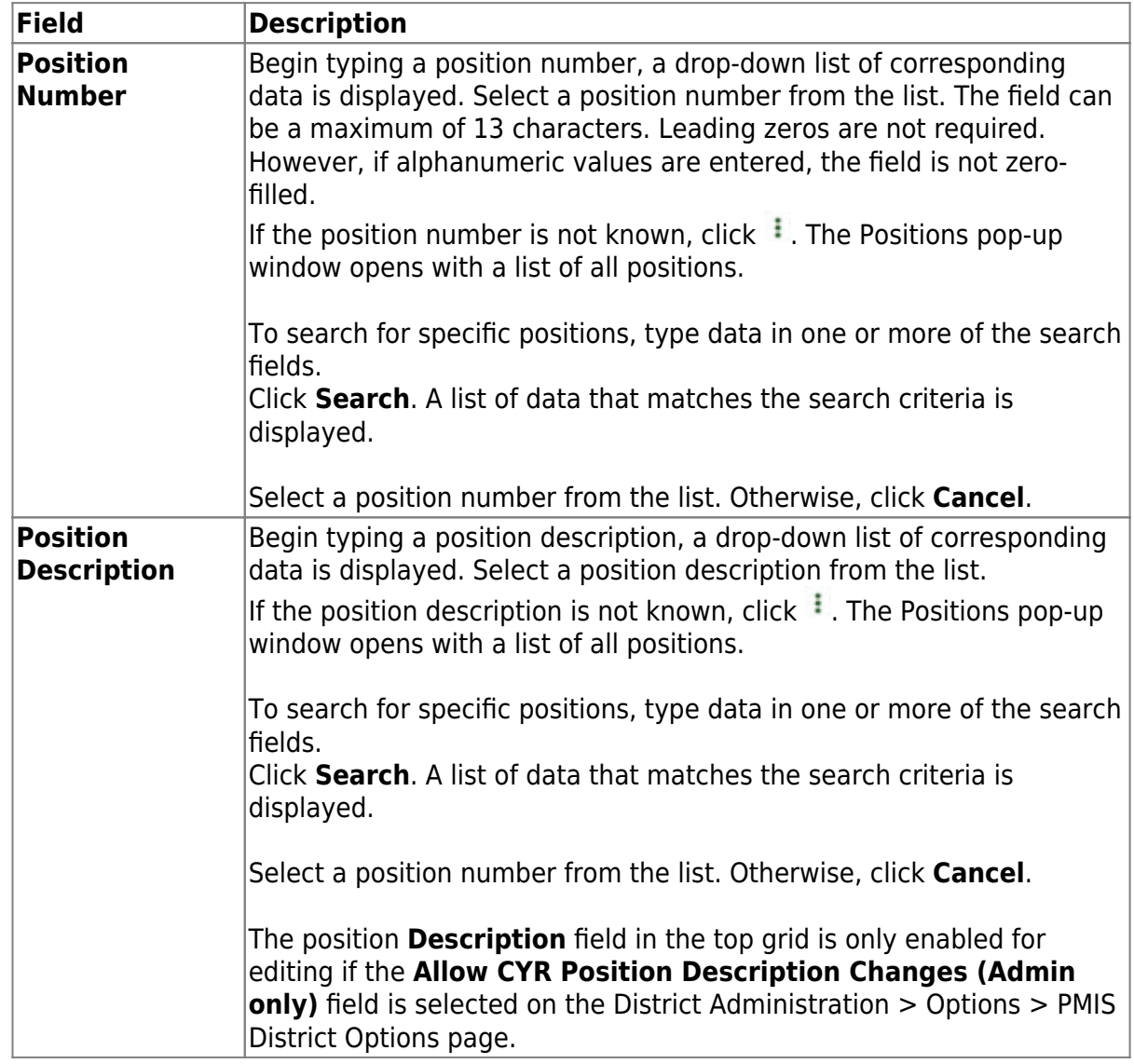

 $\Box$ Click  $\Omega$  to display the position detail information for the selected position.

#### ❏ Under **Vacancy/Budget Information**:

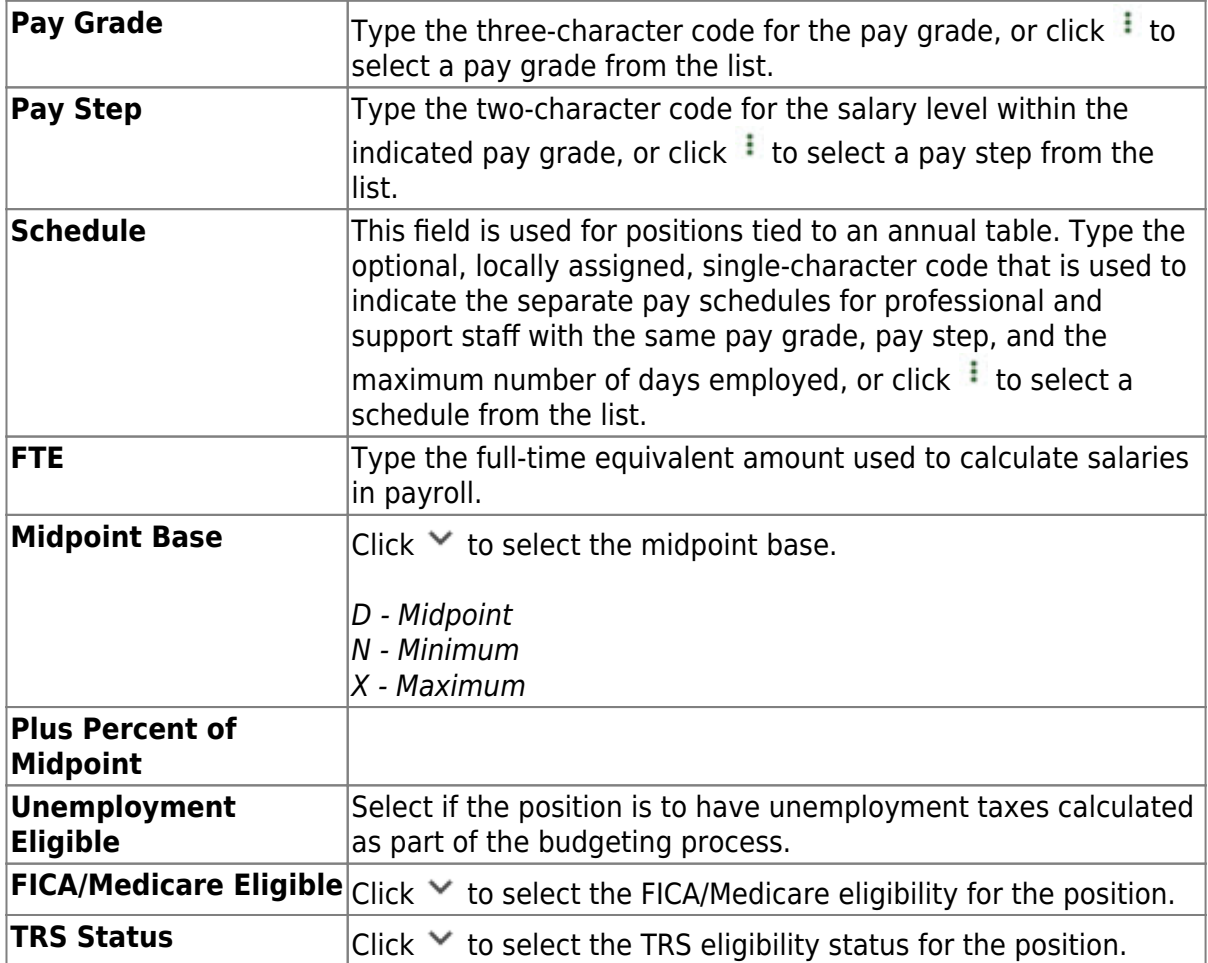

❏ Click **Save**.

**PMIS Position Modify** - This page is used to modify existing positions. If there are LEA employees who require restricted access (e.g., employees who should not create positions), provide those users with permission to this page. Each position contains data on the following tabs:

[Position Management > Maintenance > PMIS Position Modify > Position Record](#page--1-0)

This tab is used to maintain the position record for each position in the school district.

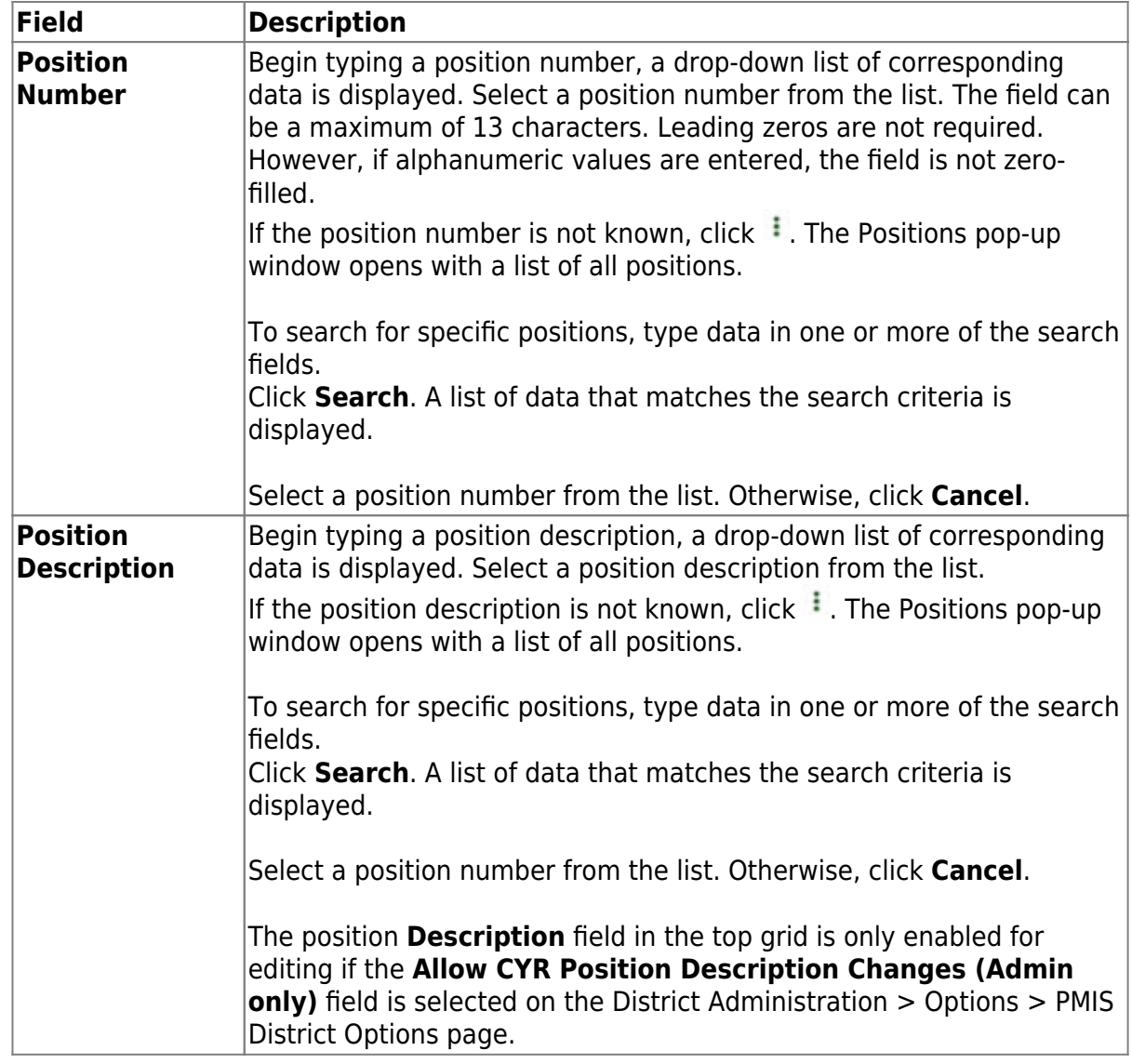

The following fields are display only:

- **Billet**
- **Sch YR**
- **Description**
- **Status**
- **Freq**
- **Emp Nbr**
- **First Name**
- **Middle Name**
- **Last Name**
- **Gen**

 $\Box$ Click  $\Omega$  to display the position detail information for the selected position.

#### ❏ Under **Occupant**:

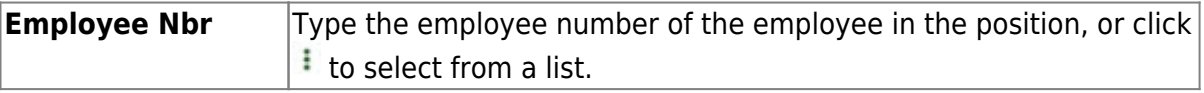

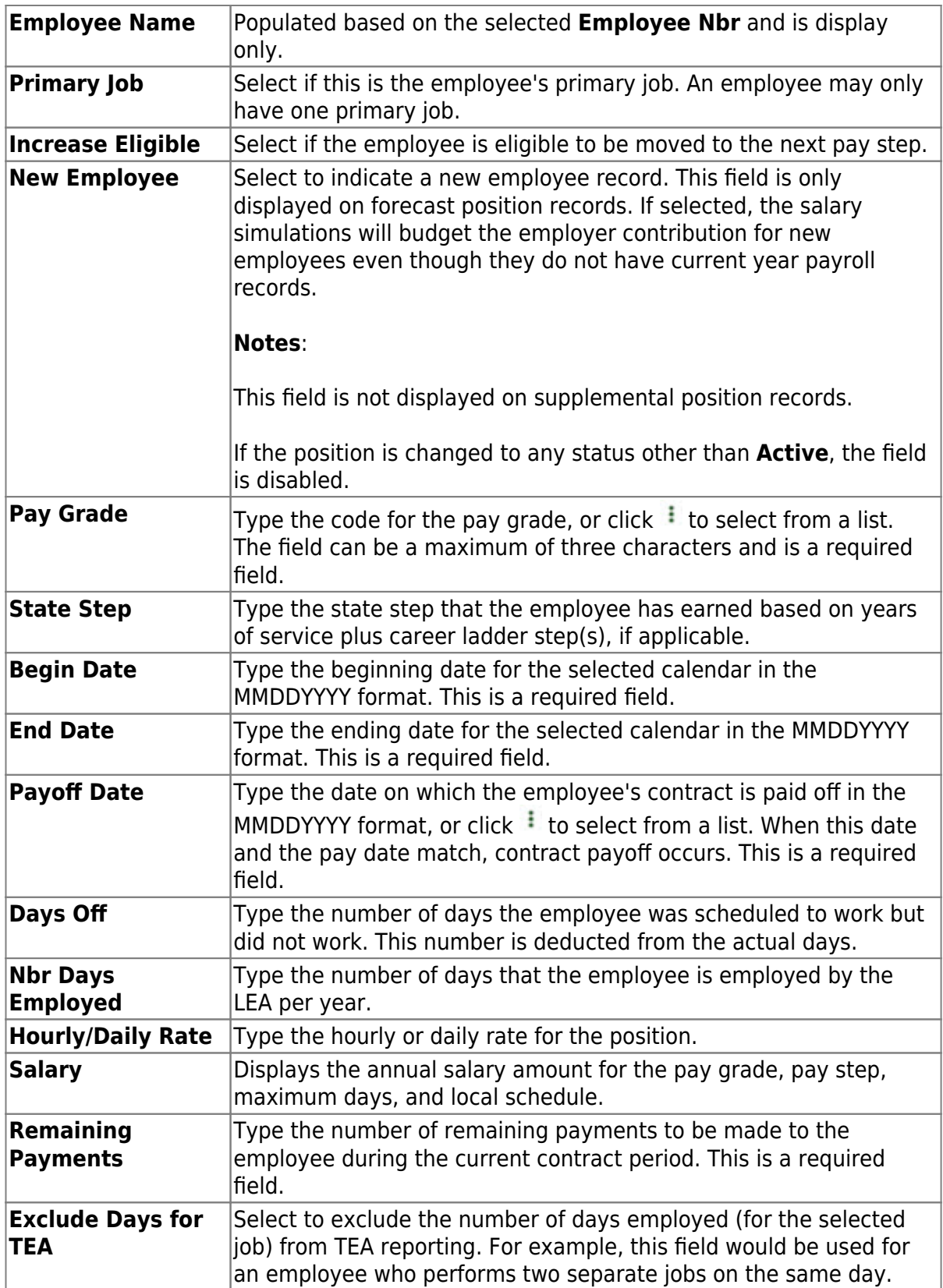

#### ❏ Under **Position**:

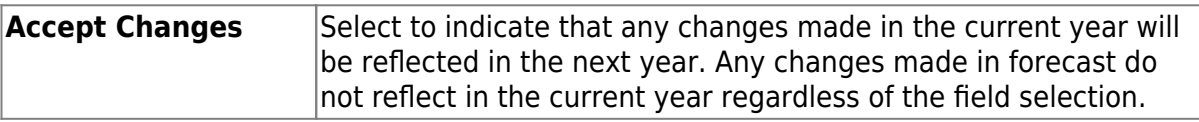

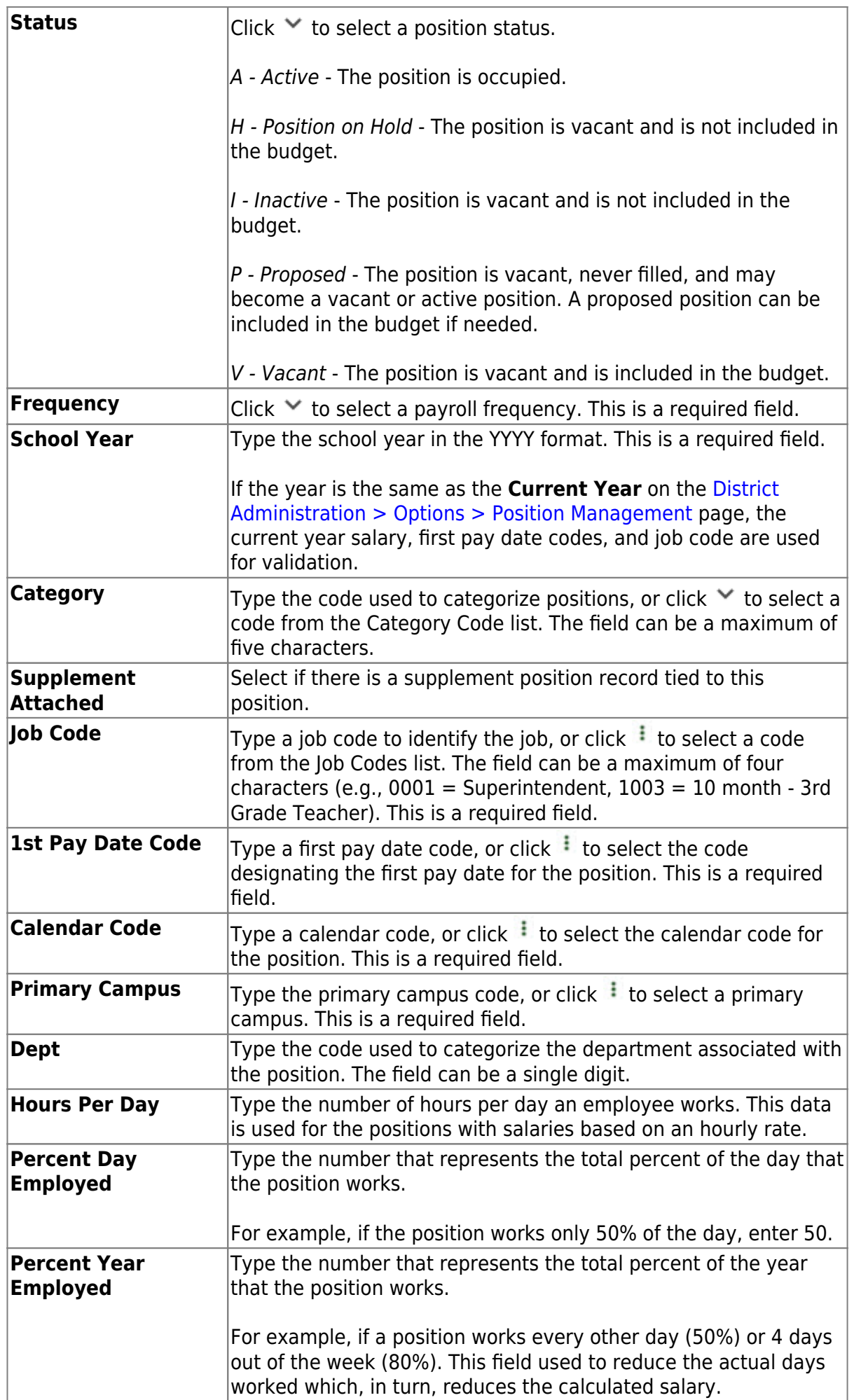

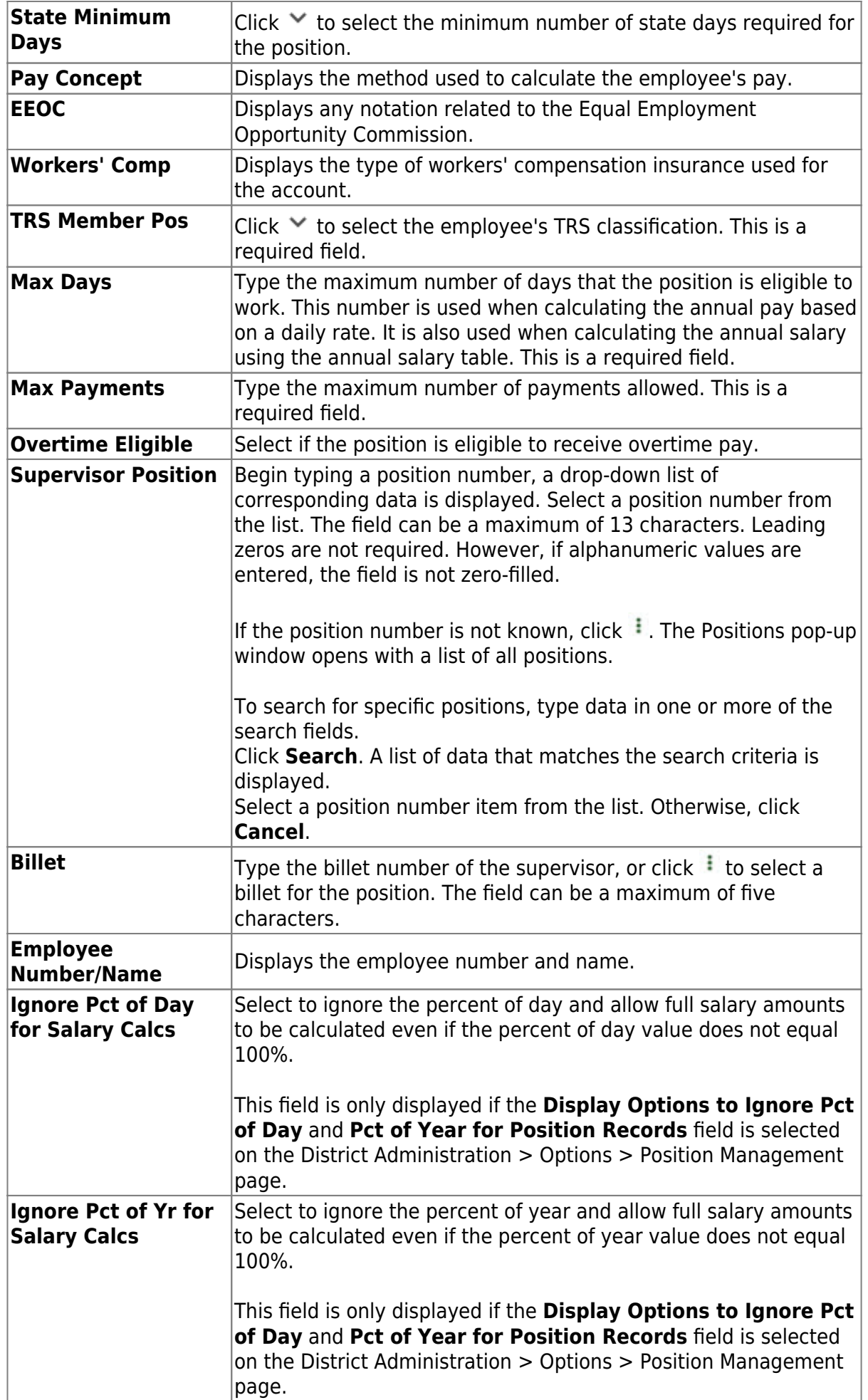

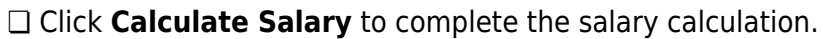

❏ Click **Save**.

[Position Management > Maintenance > PMIS Position Modify > Distribution](#page--1-0)

This tab provides a list of the accounts used to fund the positions.

#### **Add or modify a record:**

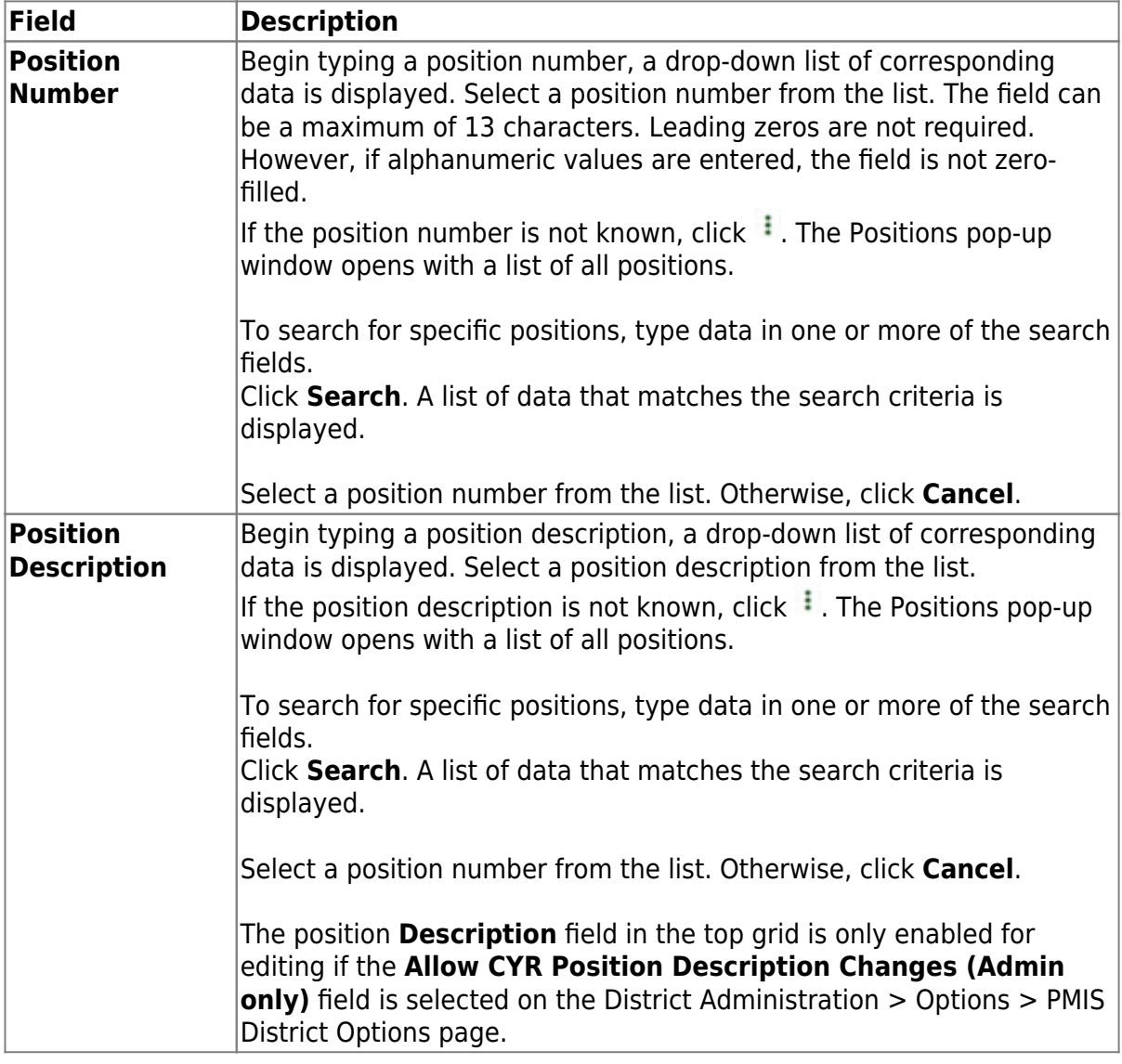

❏ Click **Retrieve**. The associated billet information is displayed.

 $□$ Click  $□$  to display the position detail information for the selected position. The following fields are display only:

#### **Job Code Budgeted Salary**

#### **Actual Salary Actual Daily/Hourly Rate**

❏ Click **+Add** to add a row.

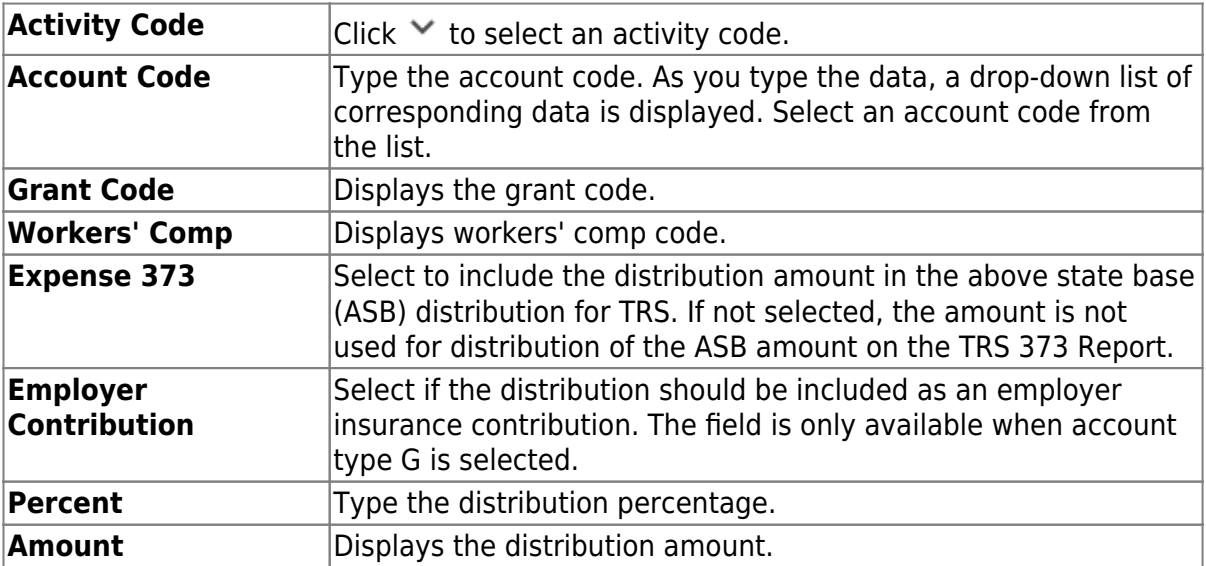

❏ Click **Save**.

#### [Position Management > Maintenance > PMIS Position Modify > Date](#page--1-0)

This tab is used to create, modify, or delete dates relating to a position record.

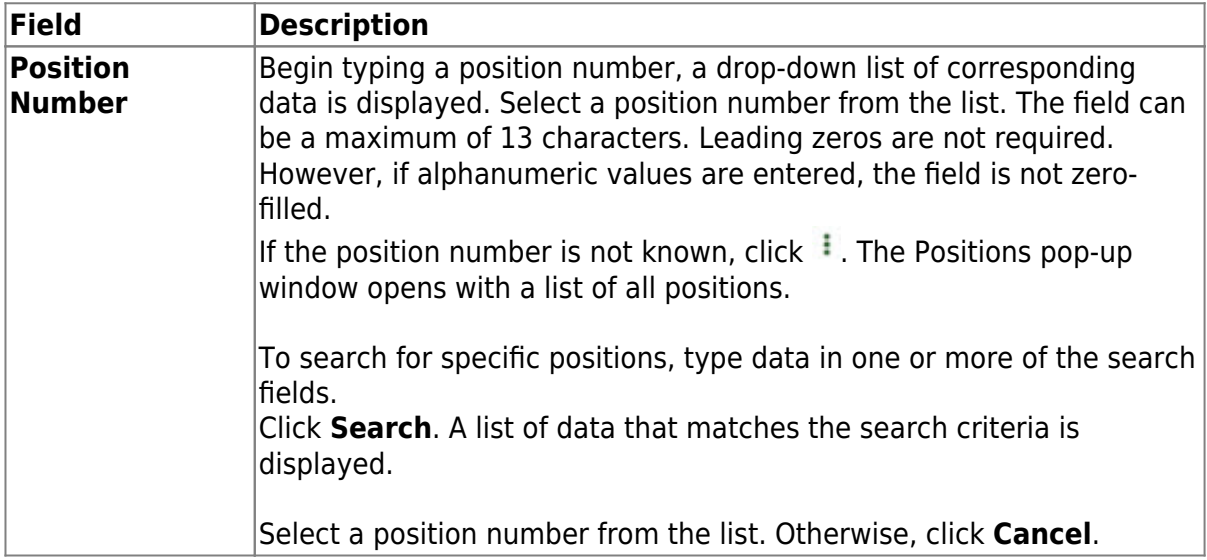

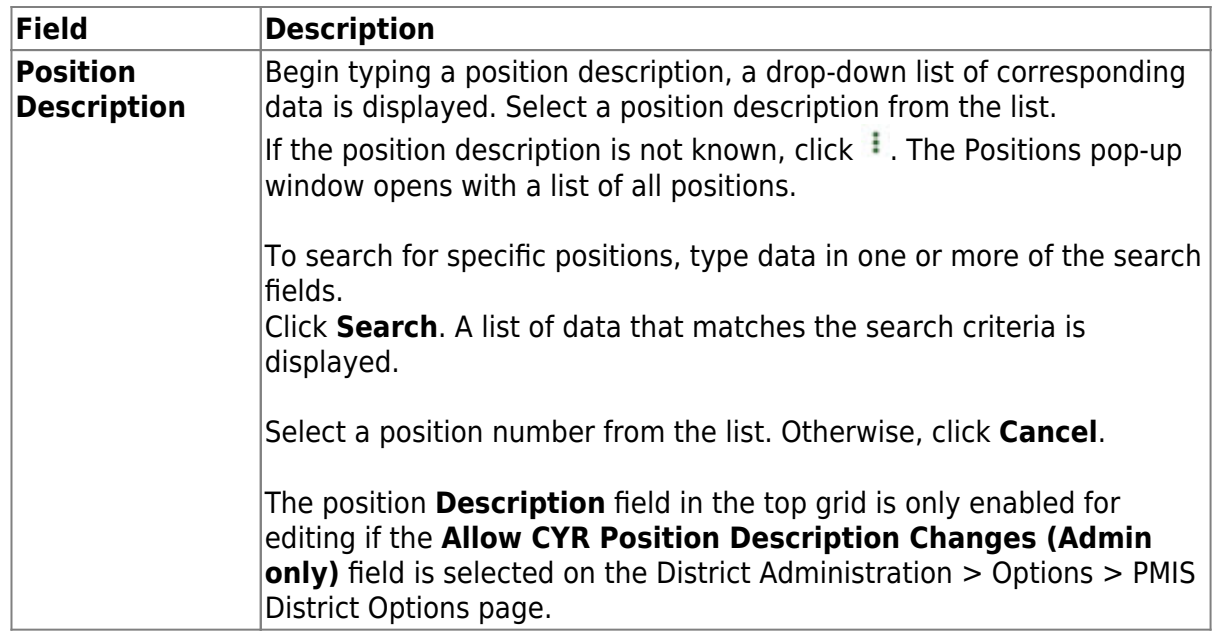

 $\Box$ Click  $\Omega$  to display the position detail information for the selected position.

#### ❏ Under **Dates**:

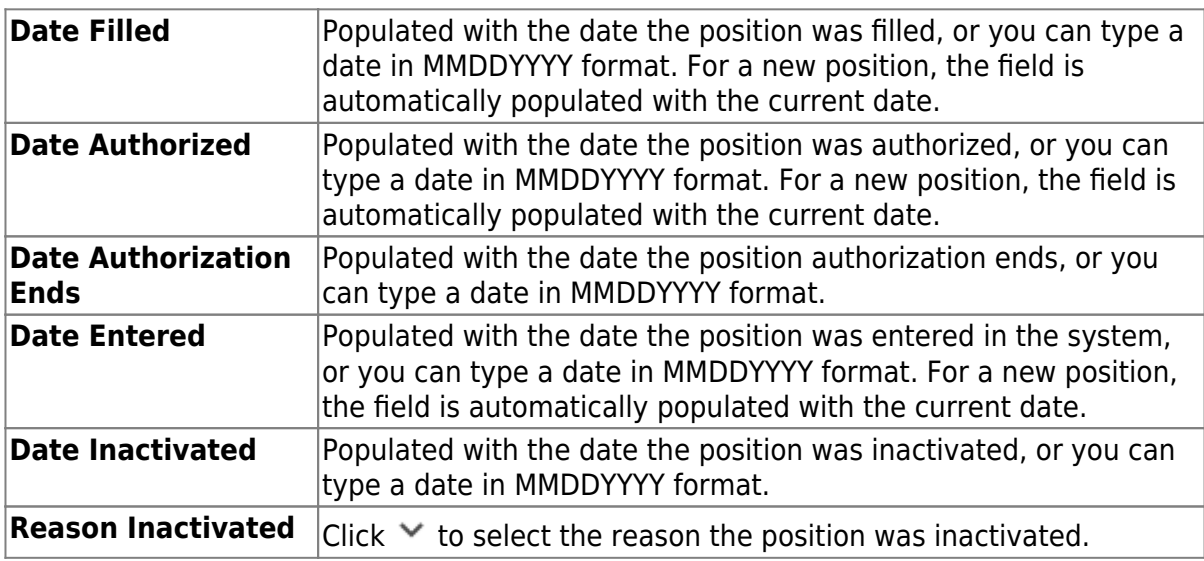

❏ Click **Save**.

#### [Position Management > Maintenance > PMIS Position Modify > Budget](#page--1-0)

This tab is used to create, modify, or delete budget data related to a position record.

- If the position is vacant, the budget values are used to calculate the budget requirements for the position.
- If the position is for a new employee, the budget values are populated to the new employee's payroll records (e.g., job information, pay information).
- If the position is for an existing employee, the budget values are not used.

### **Add or modify a record:**

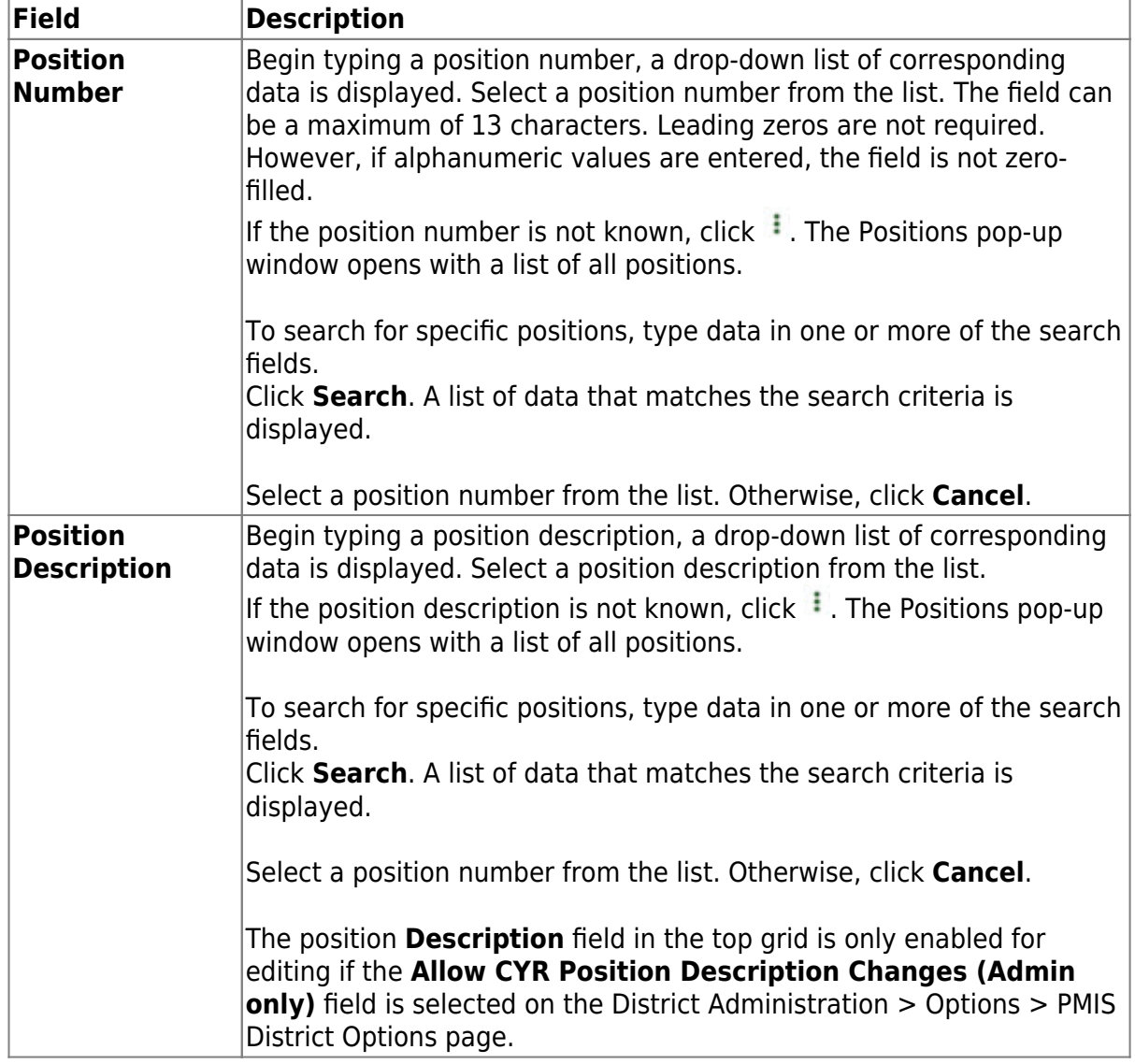

❏ Click **Retrieve**. The associated billet information is displayed.

 $\Box$ Click  $\Omega$  to display the position detail information for the selected position.

#### ❏ Under **Vacancy/Budget Information**:

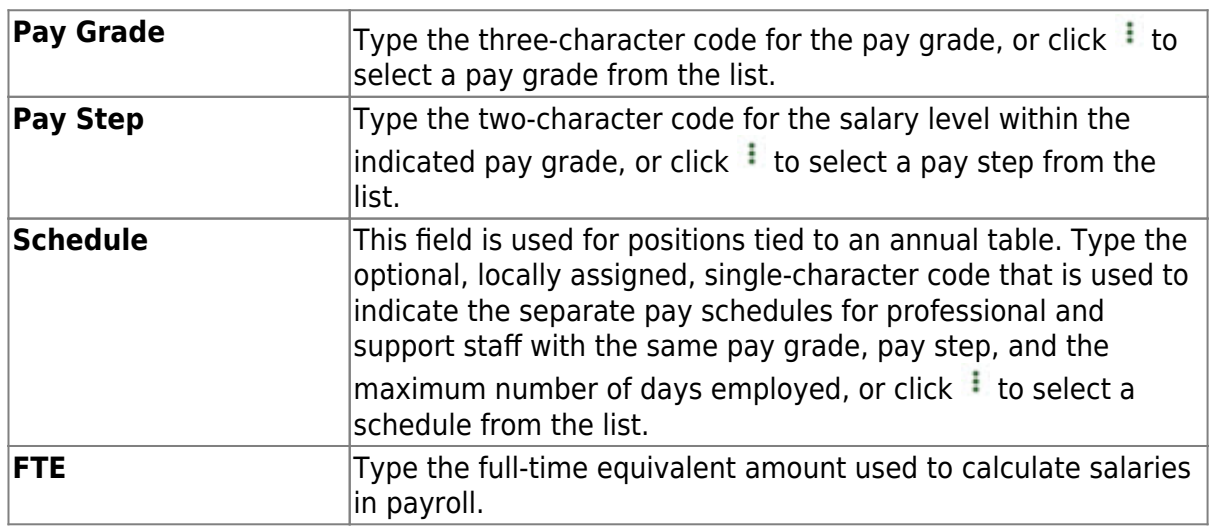

Business

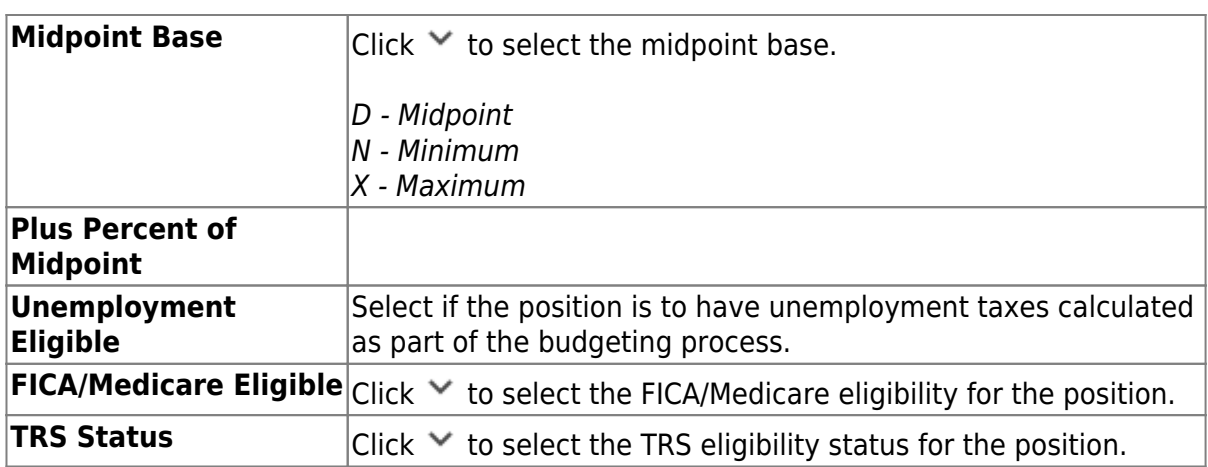

❏ Click **Save**.

**PMIS Position History** - This page is used to create a historical record for changes that occur in the current year. The admin and modify pages display the Position Management information as it currently exists, and the historical page displays previous (historical) information. You must be logged on to the current year to view historical data.

[Position Management > Maintenance > PMIS Position History](#page--1-0)

This page is used to view historical position changes. Since each change made to a position management record creates a new historical record, many records may exist for an employee. Each change in position (CIP), position maintenance, and forecast moves are displayed on this page. This information is helpful if CIP calculation results are not as expected. You can review all position history or specific billet history.

This data serves as a historical record and should not be modified.

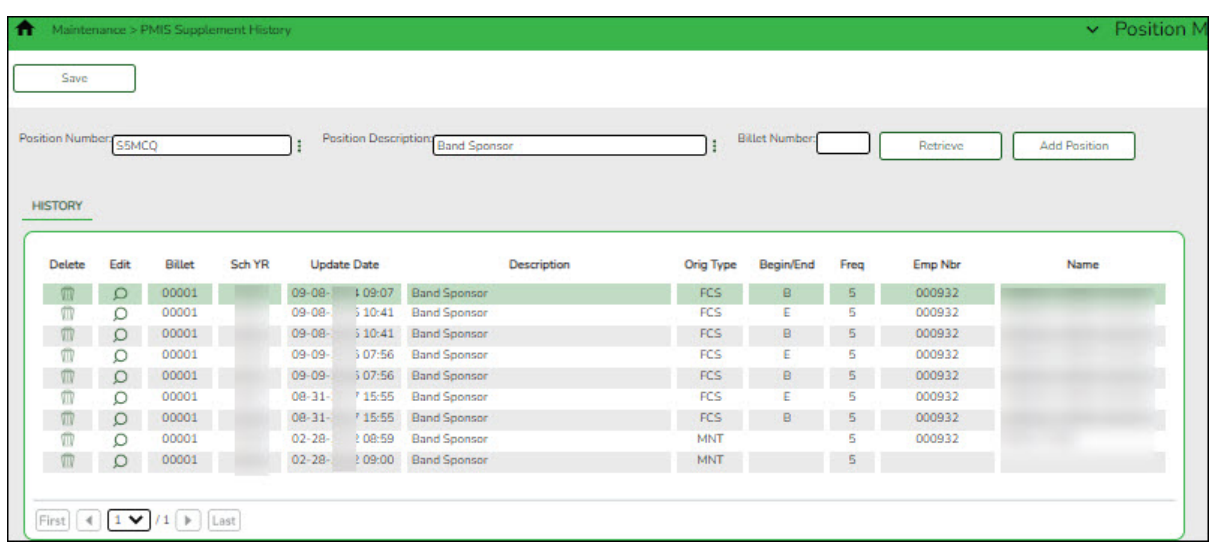

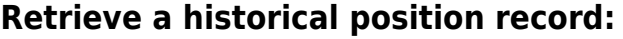

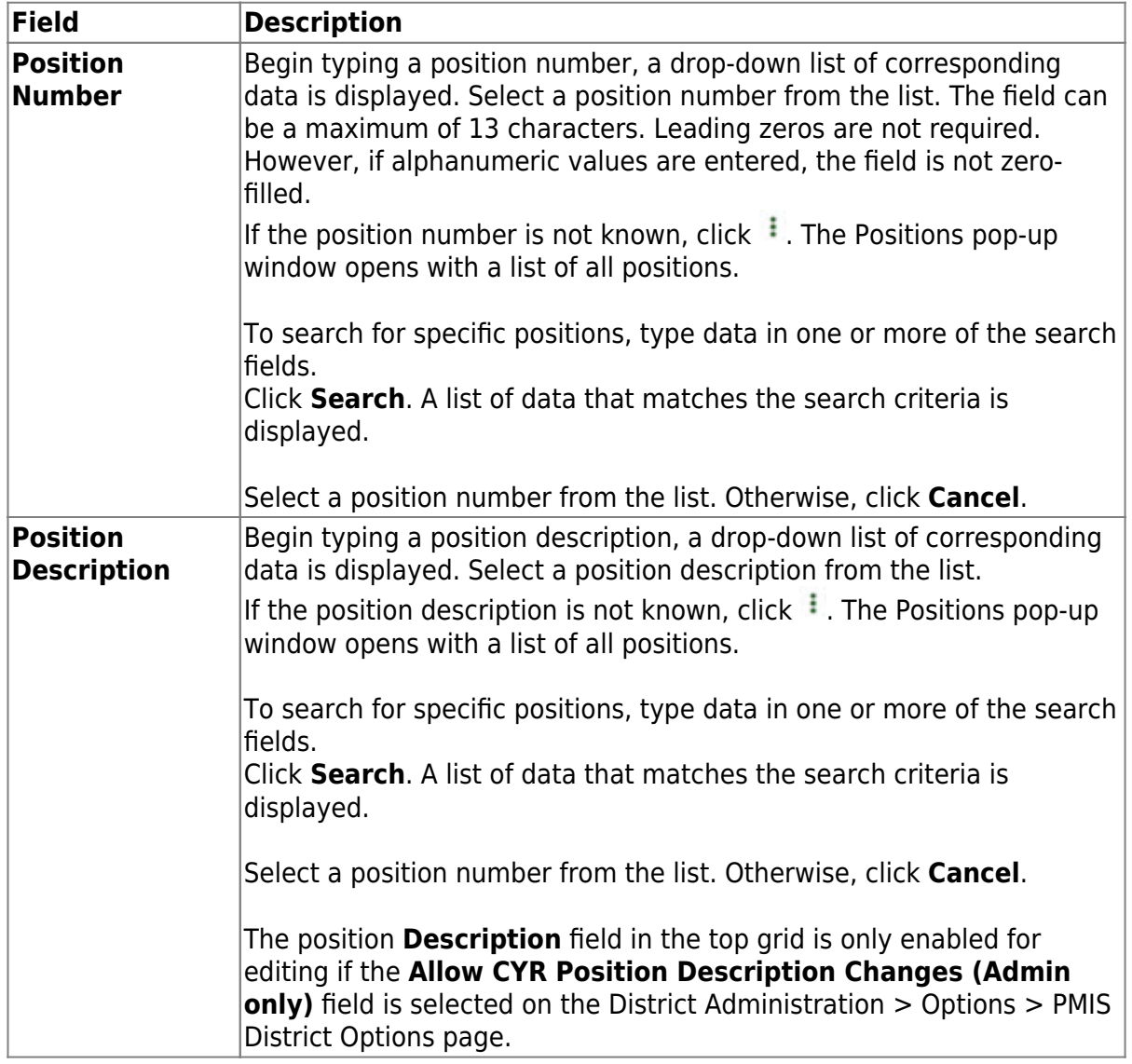

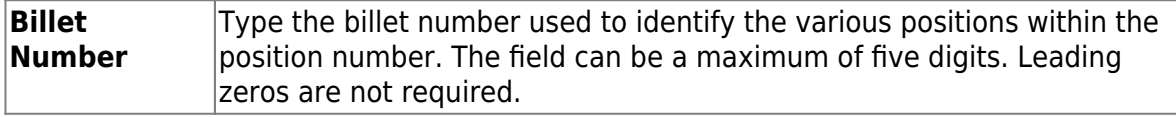

❏ Click **Retrieve** to display the position history information. The grid displays the following information for the selected position:

- **Billet**
- **Sch YR**
- **Update Date**
- **Description**
- **Orig Type**
- **Begin/End**
- **Freq**
- **Emp Nbr**
- **Name**

 $\Box$ Click  $\Omega$  to open the position details pop-up window.

❏ Click the Position Record, Distribution, and Date tabs to view the historical data for the selected record.

#### **Other functions and features:**

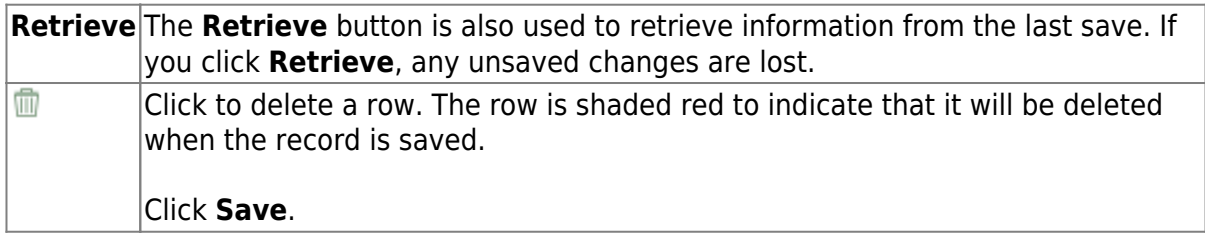

#### <span id="page-29-0"></span>**Manage Supplemental Positions**

Supplemental positions include flat rate stipends and extra days. Flat rates are exact dollar amounts (e.g., \$200 for travel or \$200 for a student council sponsor) and extra day stipends allow for a number of days to be entered (e.g., five days for cheer or 15 days for football). The extra day stipend uses the following calculation: # of extra days x the daily rate (regular position) = payment amount.

Supplemental positions are managed on the PMIS Supplement Admin, PMIS Supplement Modify, PMIS Supplement History pages. Similar to the regular positions, each supplemental position record contains data on the Position Record, Distribution, Data, and Budget tabs.

**PMIS Supplement Admin** - This page is used to create, modify, and delete supplemental positions, and is only available when logged on to the current year. Each position contains data on the following tabs:

[Position Management > Maintenance > PMIS Supplement Admin > Position Record](#page--1-0)

This tab is used to maintain the supplement position record for each supplement position in the LEA.

Business

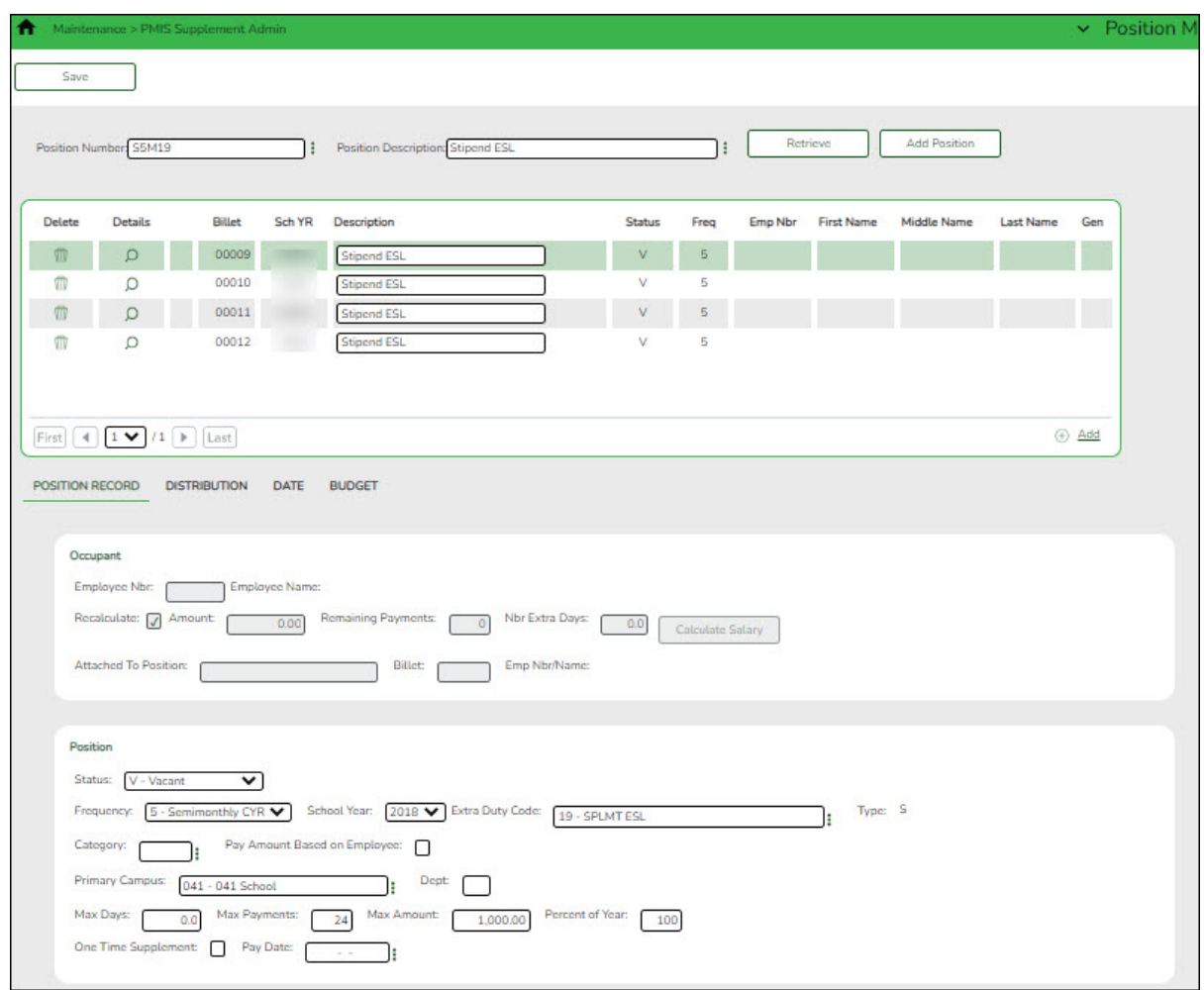

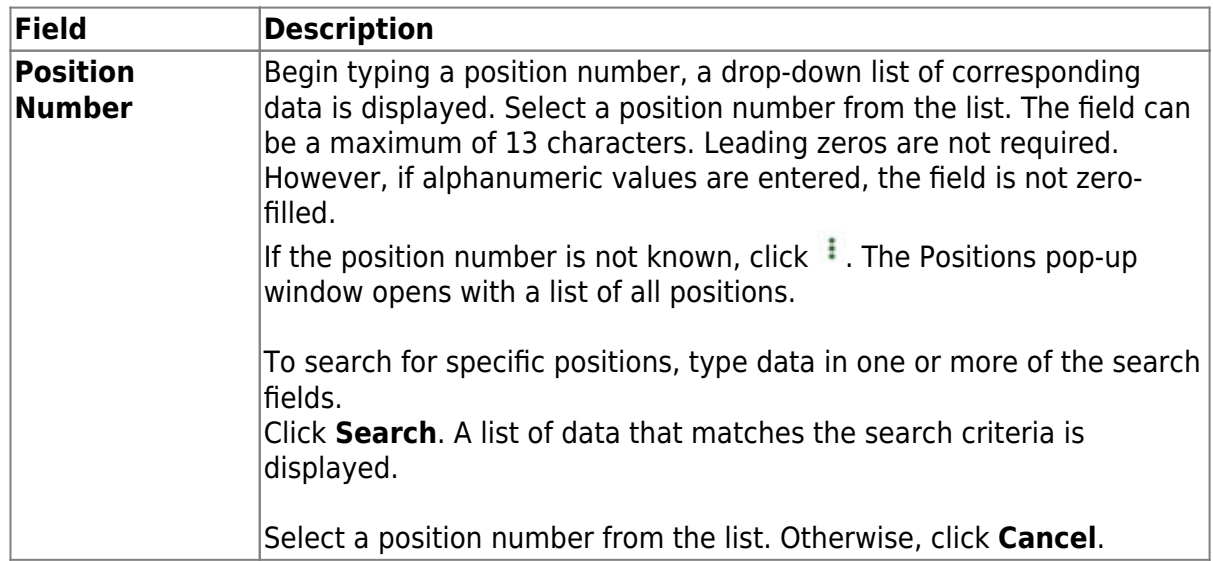

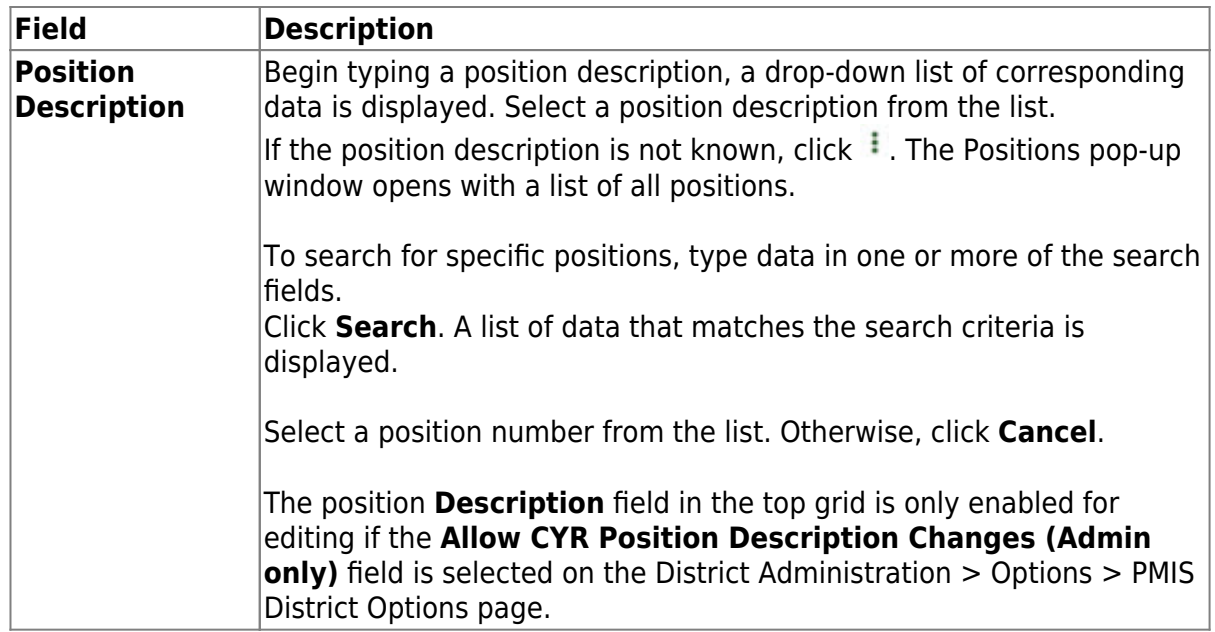

❏ If you click **+Add**, billet information is populated when data is entered under **Occupant**. For existing supplement positions, the billet information is display only.

 $\Box$ Click  $\Omega$  to display the position detail information for the selected position.

❏ Under **Occupant**:

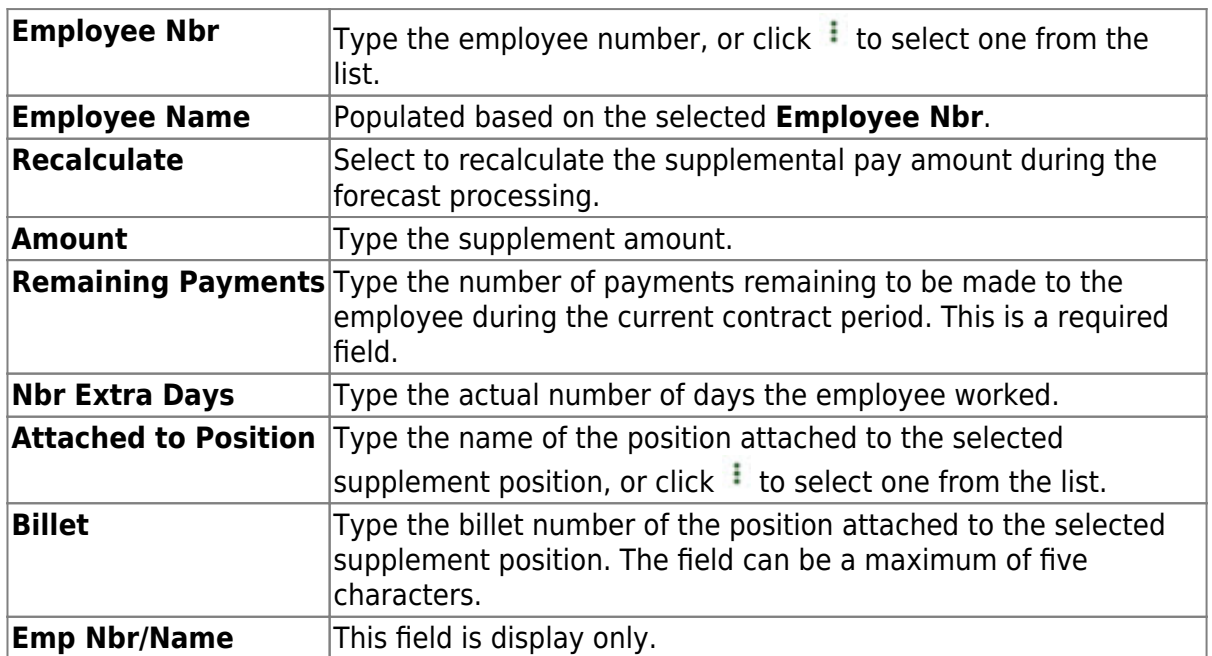

❏ Under **Position**:

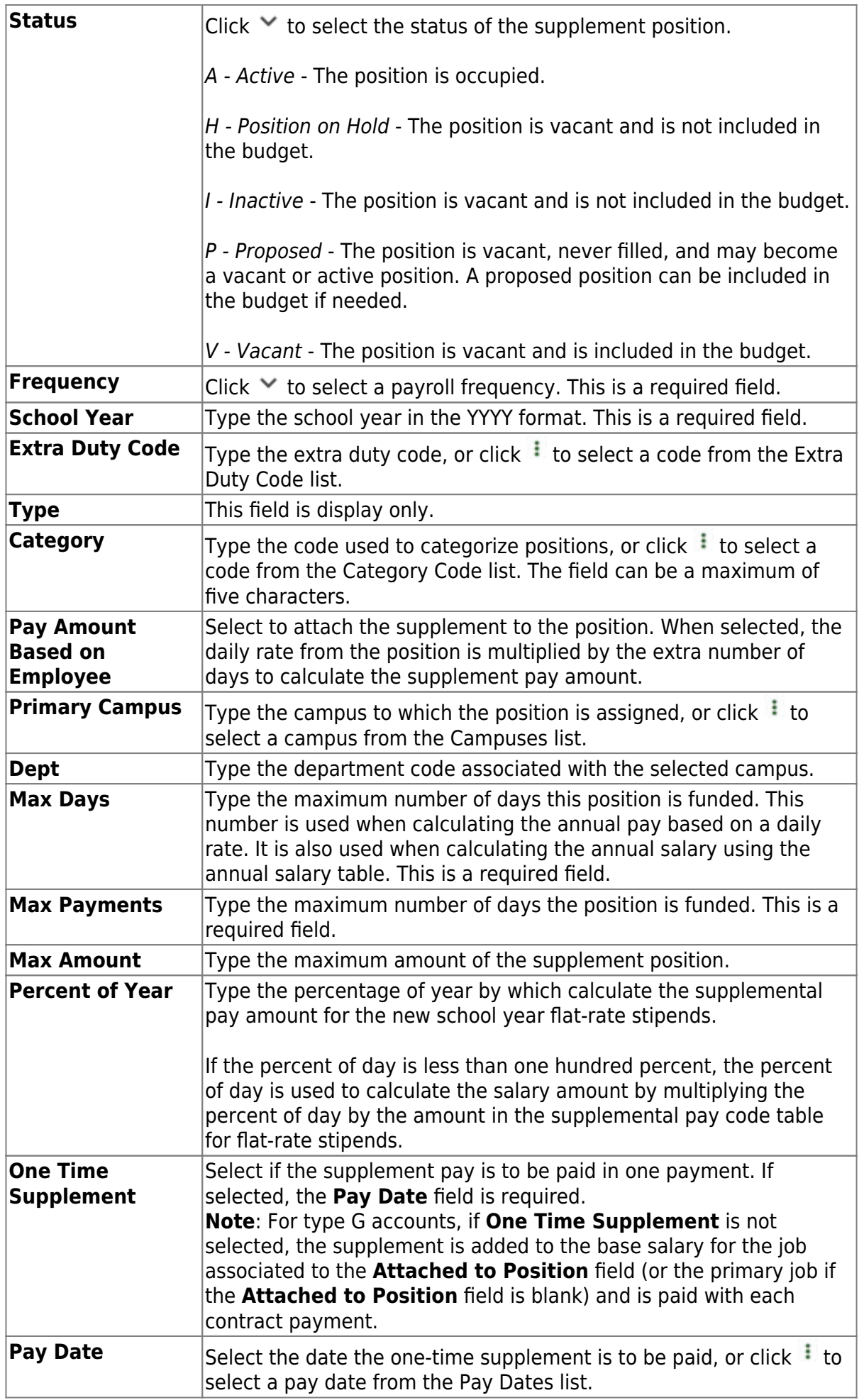

❏ Click **Save**.

#### [Position Management > Maintenance > PMIS Supplement Admin > Distribution](#page--1-0)

This tab provides a list of the accounts used to fund the supplement positions.

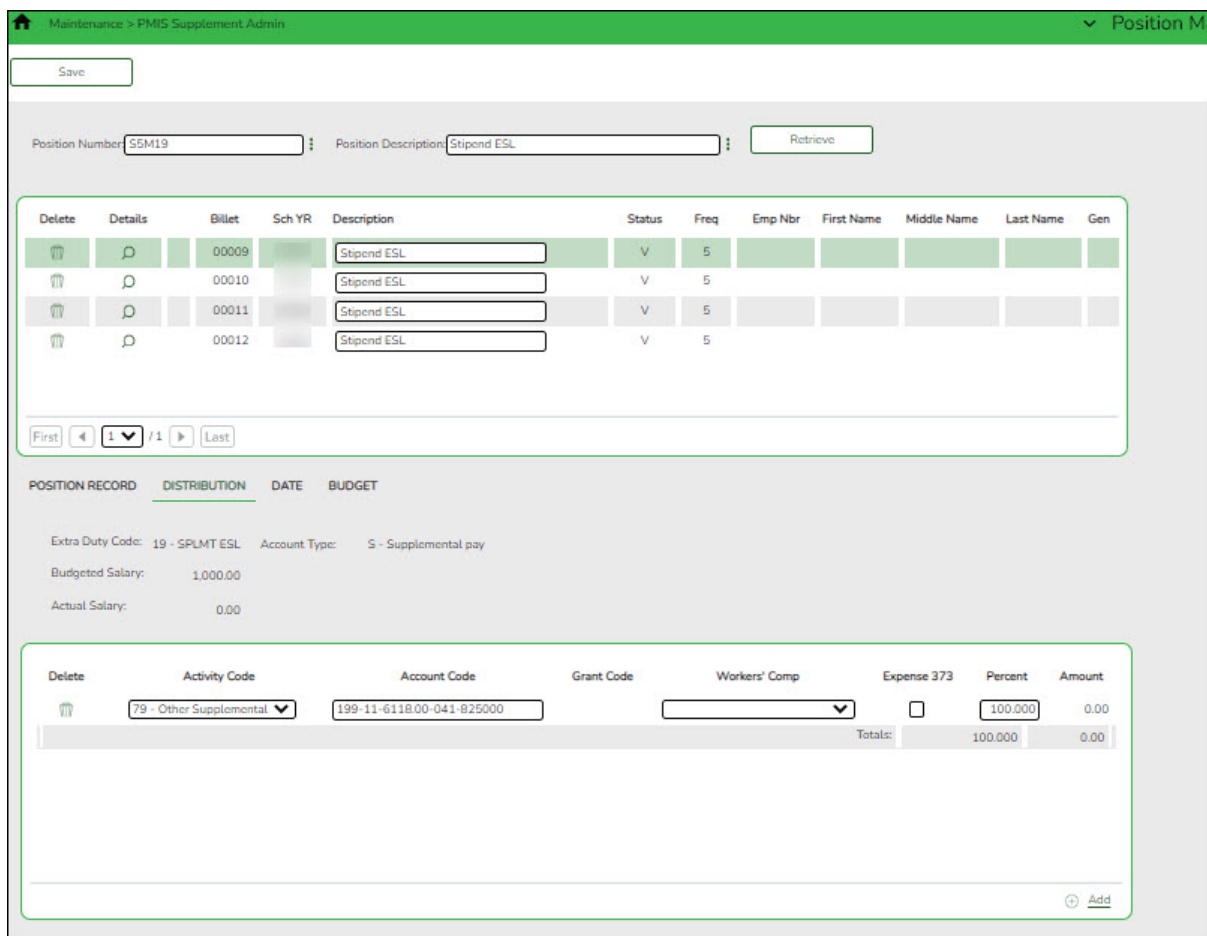

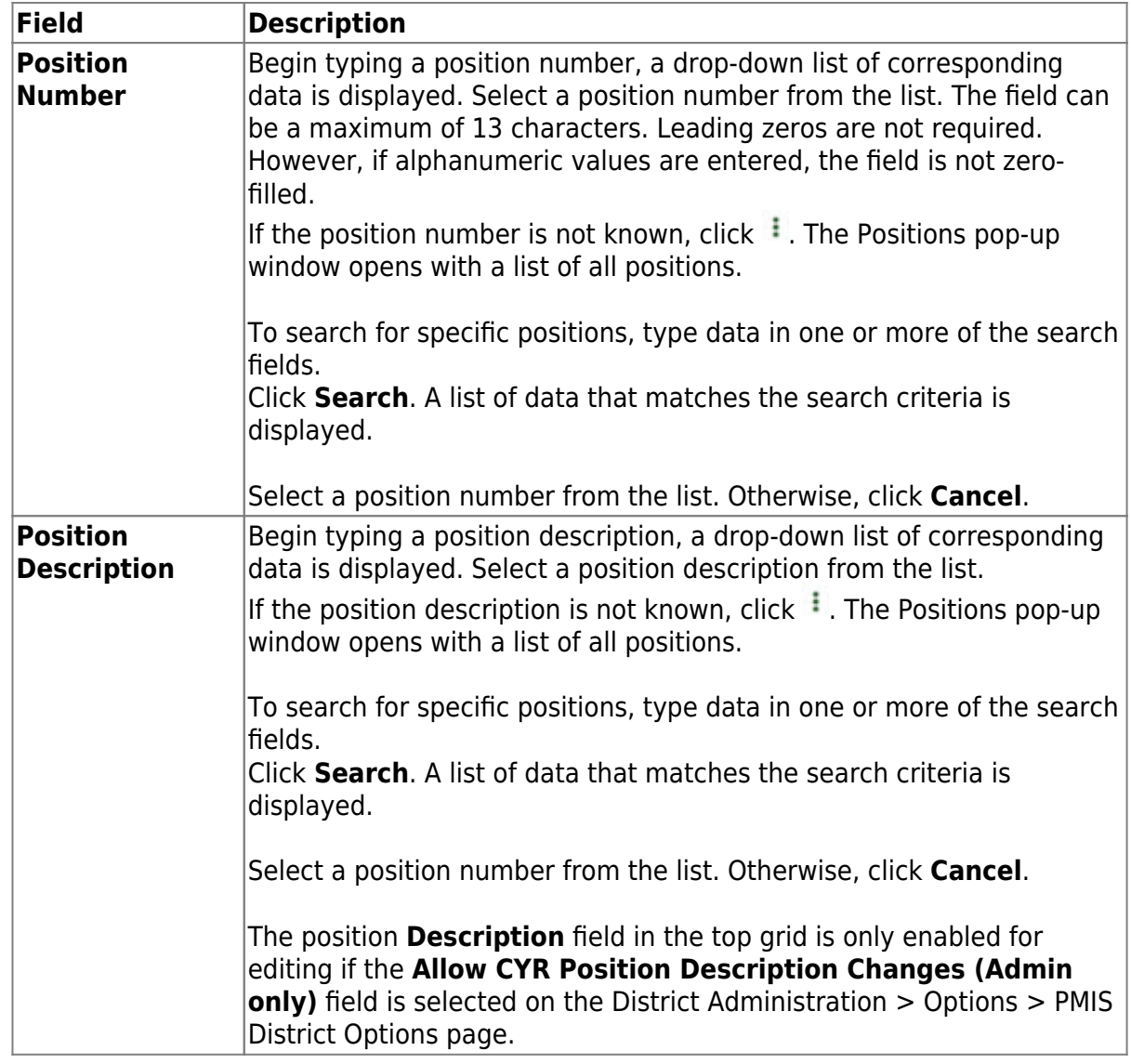

 $\Box$ Click  $\Omega$  to display the position detail information for the selected position.

The following fields are display only:

- **Extra Duty Code**
- **Account Type**
- **Budgeted Salary**
- **Actual Salary**

❏ Click **+Add** to add a row.

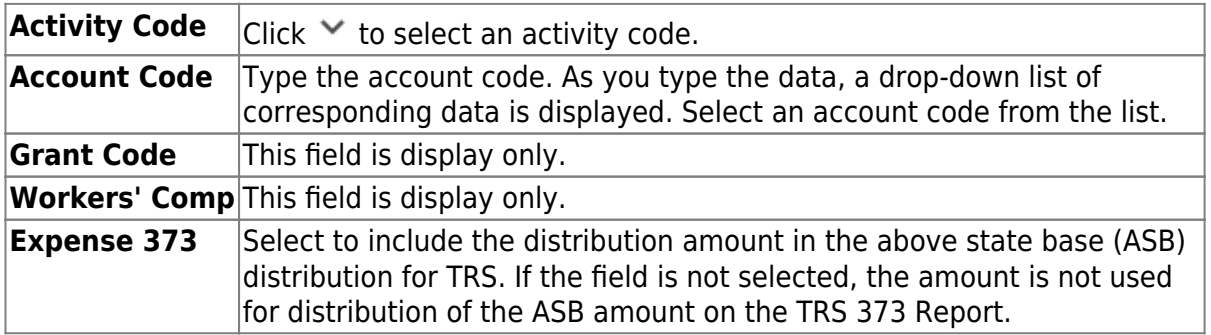

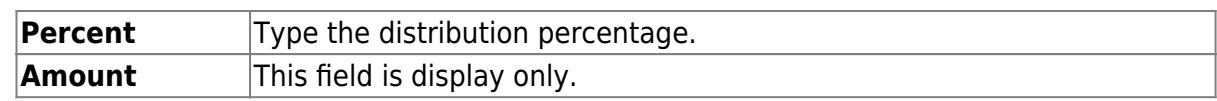

❏ Click **Save**.

#### [Position Management > Maintenance > PMIS Supplement Admin > Date](#page--1-0)

This tab is used to create, modify, or delete dates relating to a supplement position record.

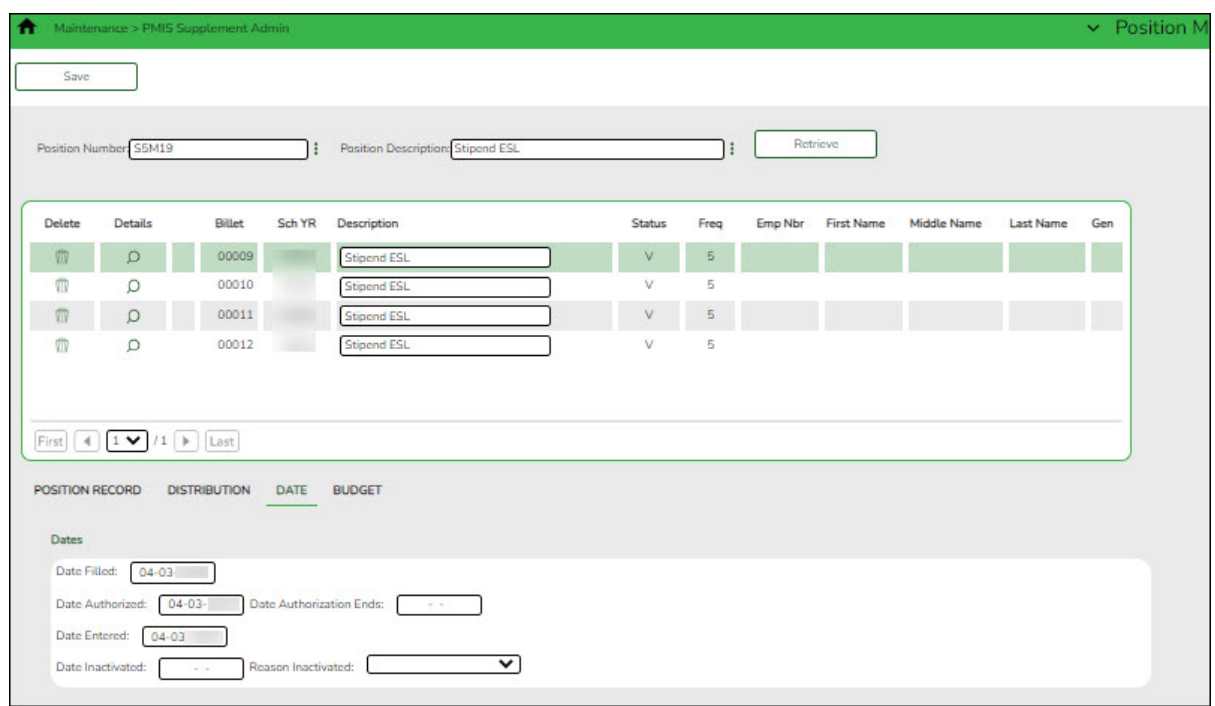

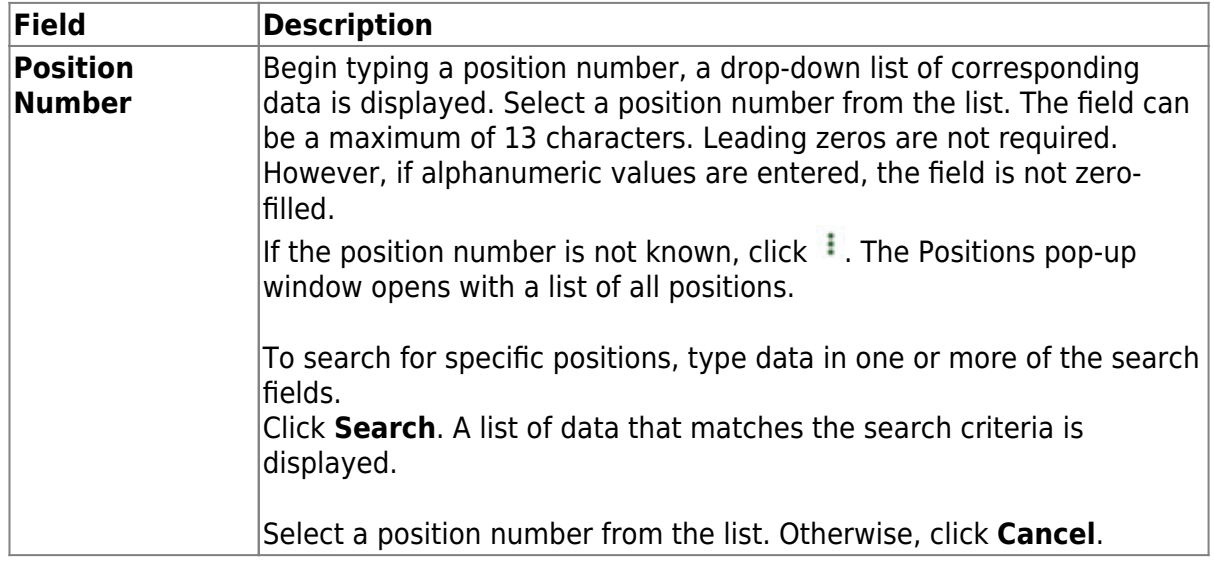

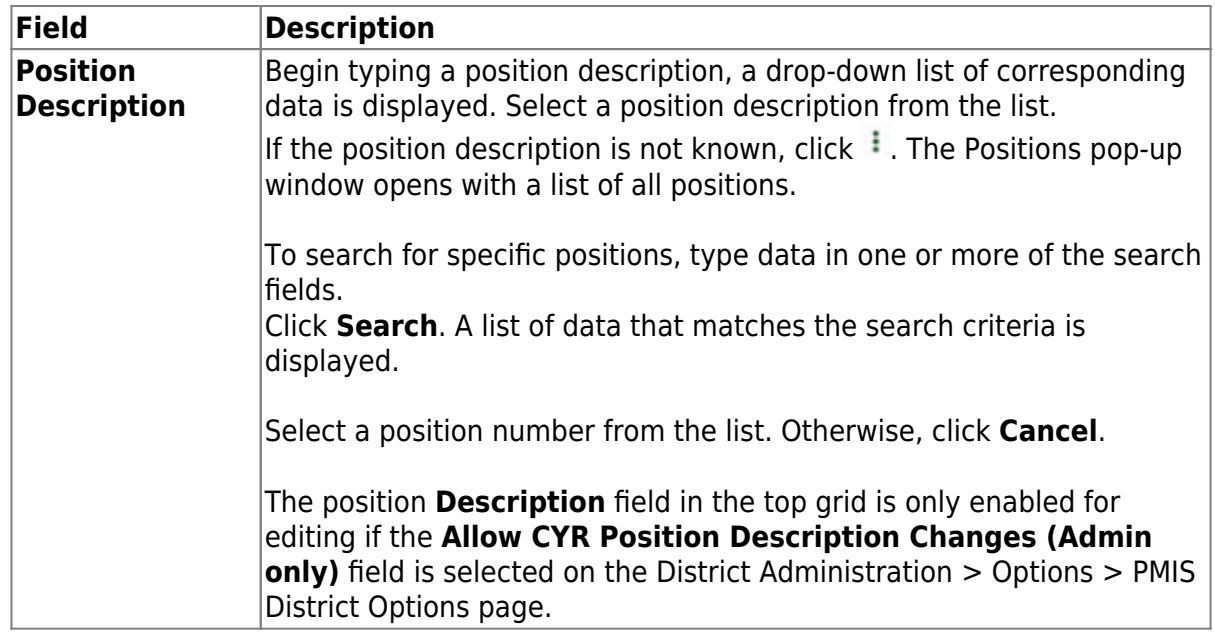

 $\Box$ Click  $\Omega$  to display the position detail information for the selected position.

#### ❏ Under **Dates**:

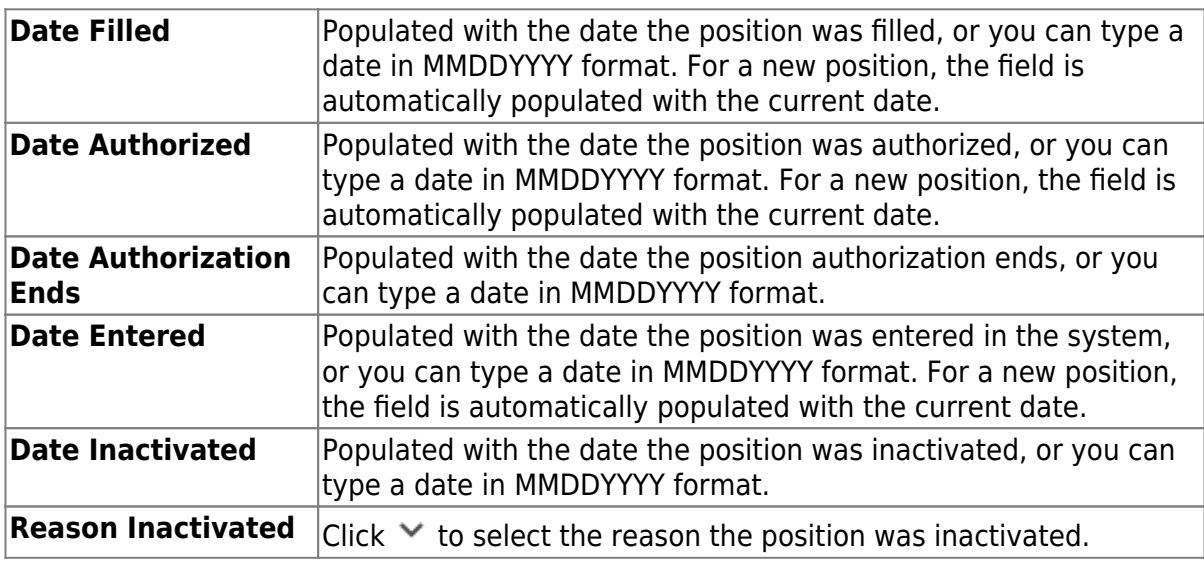

❏ Click **Save**.

#### [Position Management > Maintenance > PMIS Supplement Admin > Budget](#page--1-0)

This tab is used to create, modify, or delete budget data related to a supplement position record.

- If the position is vacant, the budget values are used to calculate the budget requirements for the position.
- If the position is for a new employee, the budget values will be populated to the new employee's payroll records (e.g., job information, pay information).
- If the position is for an existing employee, the budget values are not used.

Business

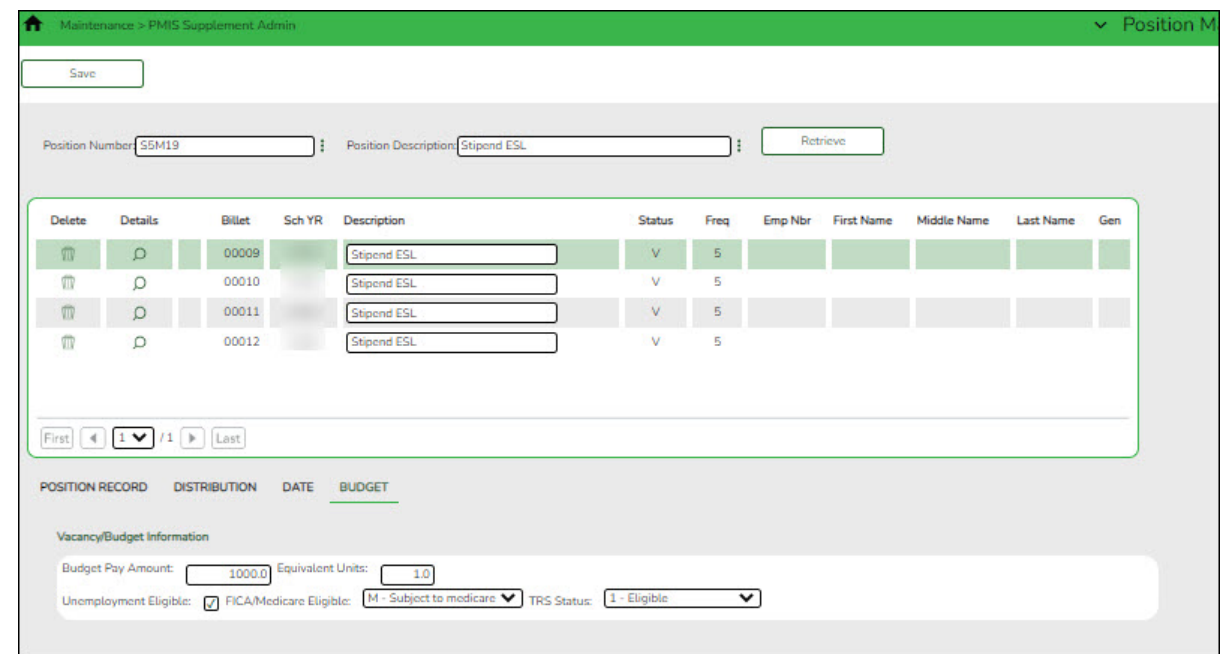

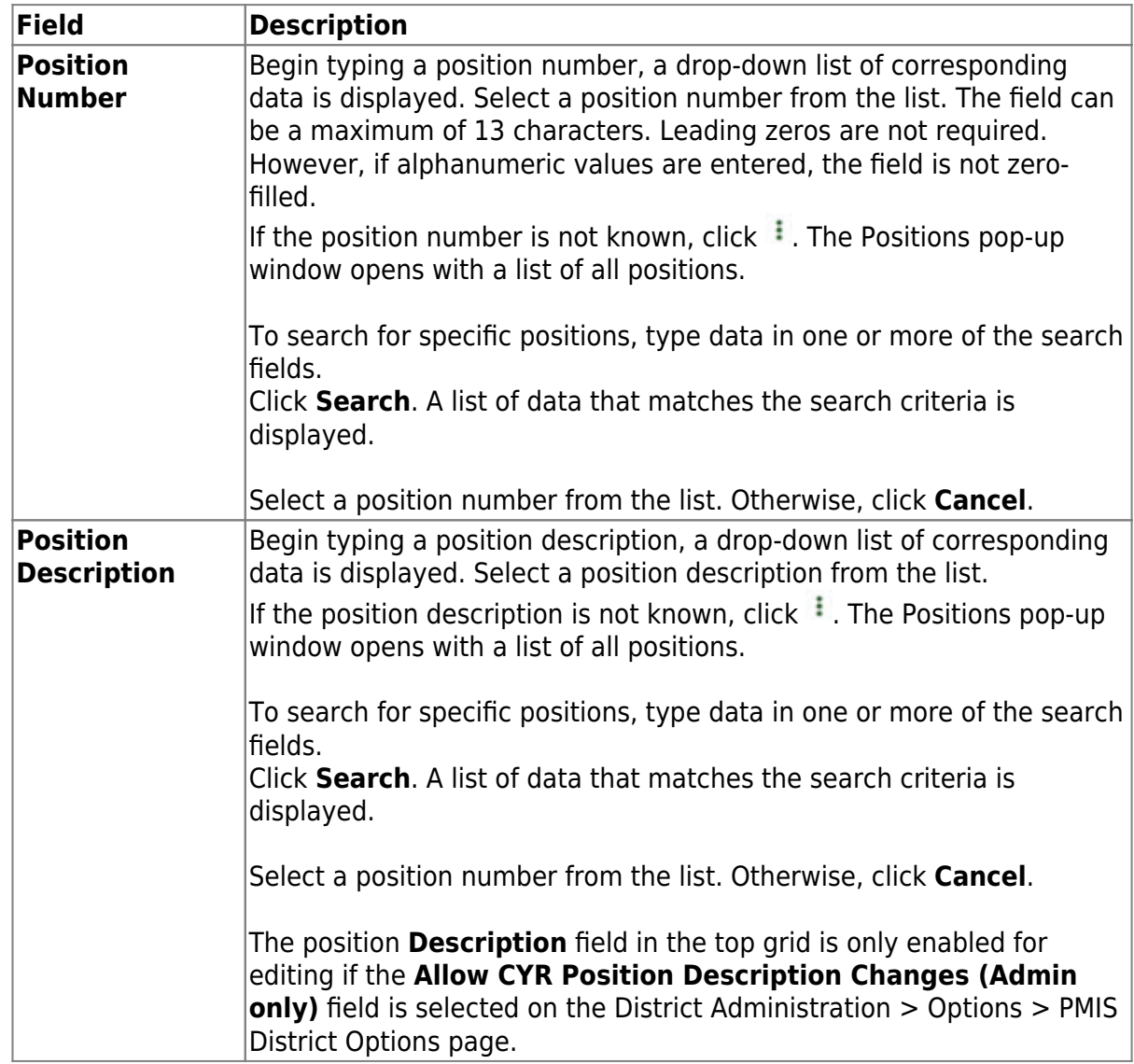

 $\Box$ Click  $\Omega$  to display the position detail information for the selected position.

#### ❏ Under **Vacancy/Budget Information**:

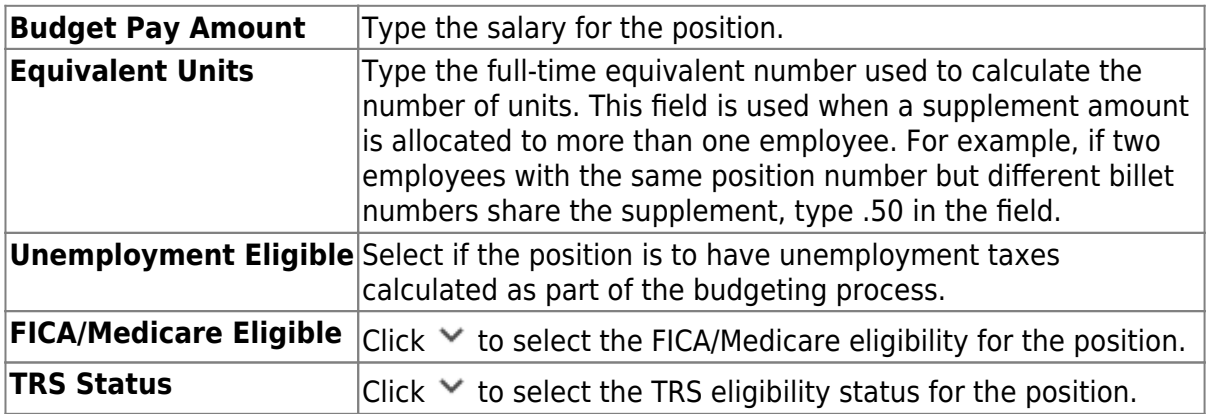

❏ Click **Save**.

**PMIS Supplement Modify** - This page is used to modify existing supplement positions. If you have LEA employees who require restricted access (e.g., employees who should not create positions), you can provide those users with permission to this page. Each position contains data on the following tabs:

[Position Management > Maintenance > PMIS Supplement Modify > Position Record](#page--1-0)

This tab is used to maintain the supplement position record for each supplement position in the LEA.

Business

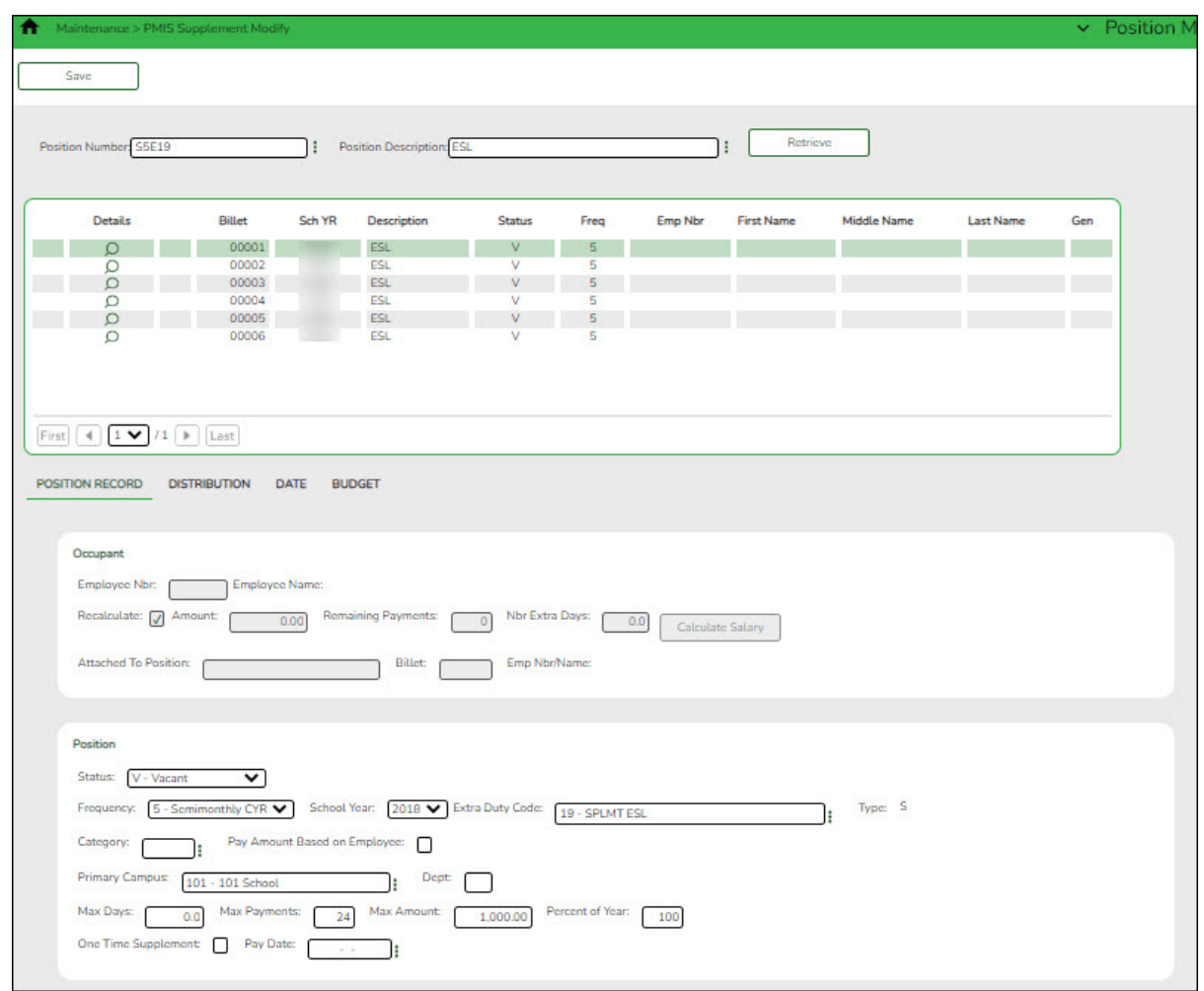

## **Modify a record:**

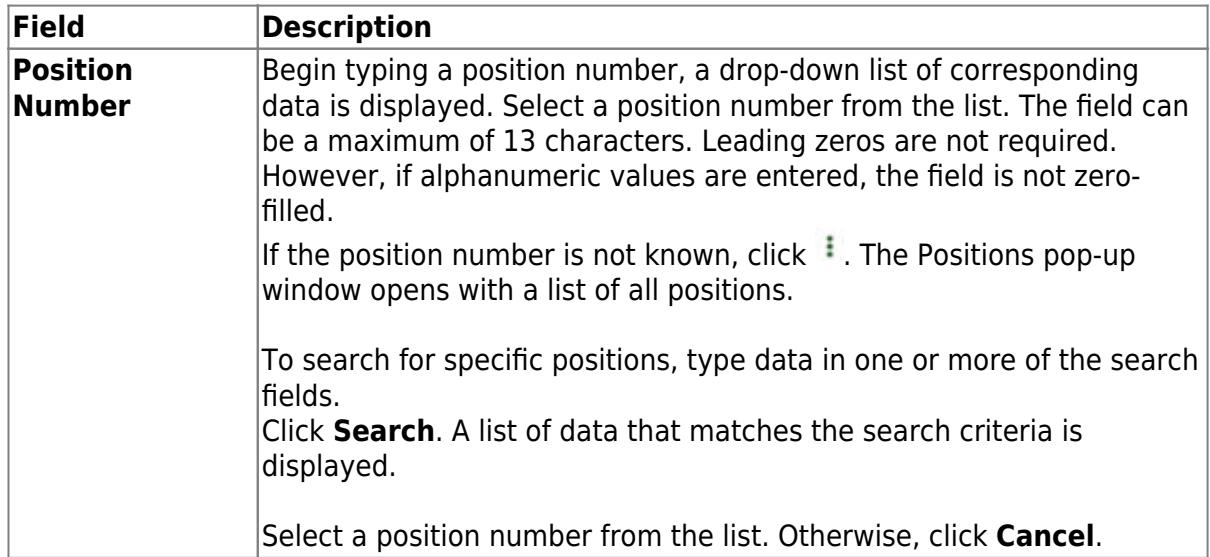

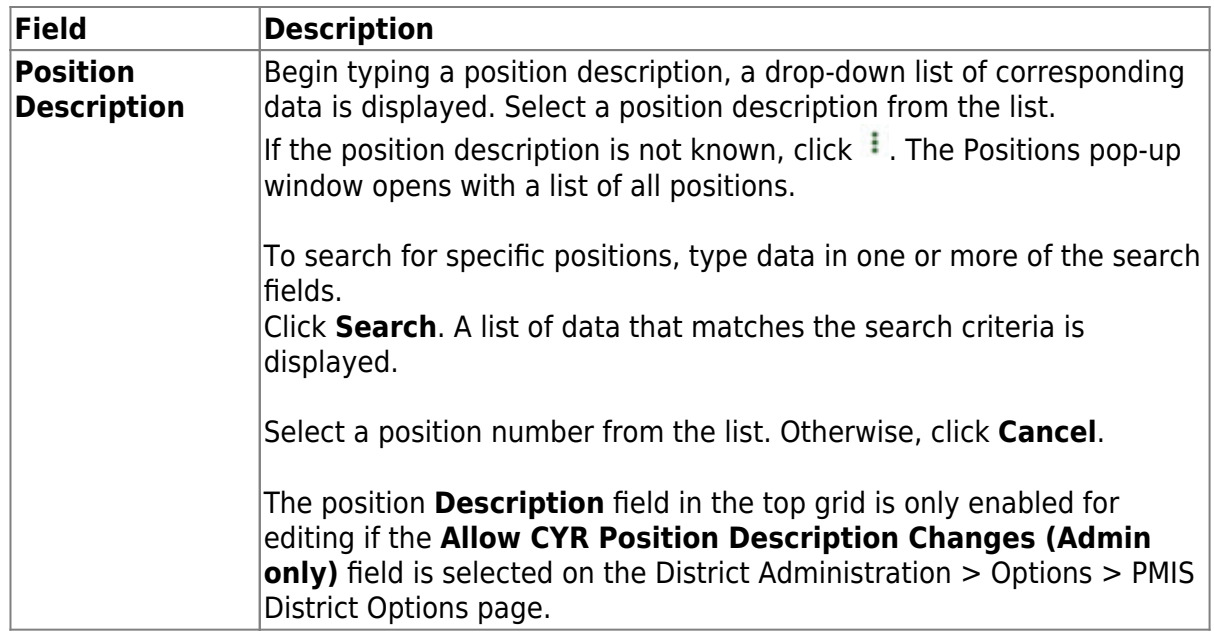

 $\Box$ Click  $\Omega$  to display the position detail information for the selected position.

#### ❏ Under **Occupant**:

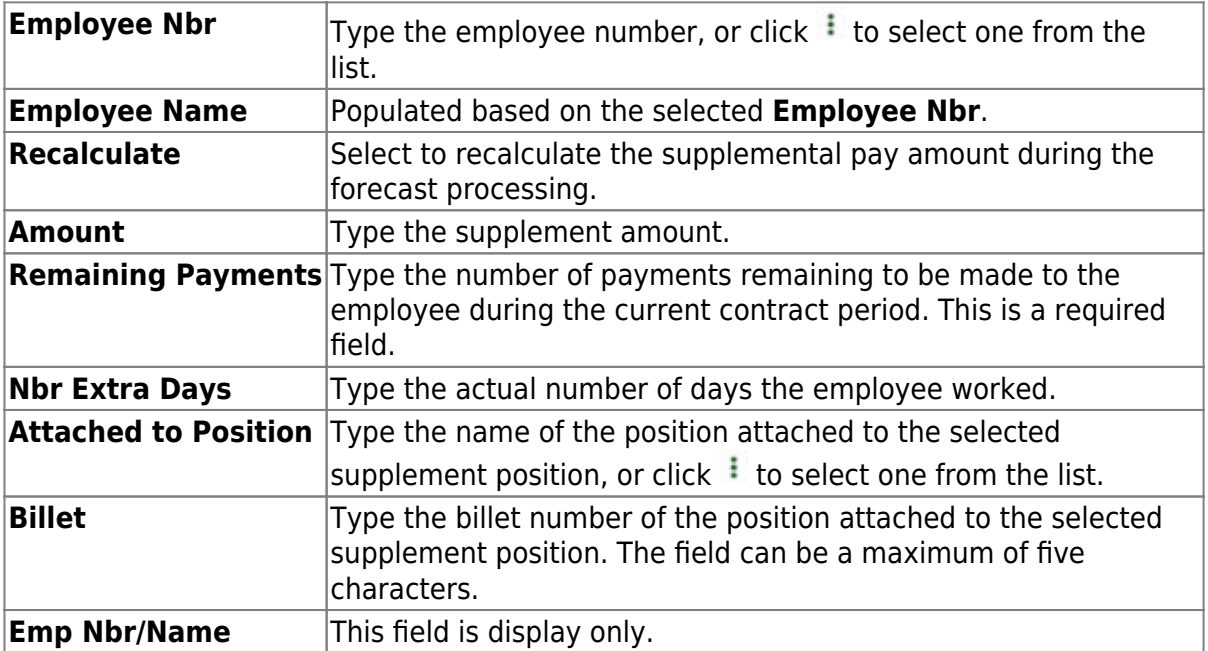

❏ Click **Calculate Salary** to complete the salary calculation.

#### ❏ Under **Position**:

![](_page_40_Picture_194.jpeg)

![](_page_41_Picture_212.jpeg)

❏ Click **Save**.

#### [Position Management > Maintenance > PMIS Supplement Modify > Distribution](#page--1-0)

This tab provides a list of the accounts used to fund the supplement positions.

![](_page_42_Picture_85.jpeg)

### **Modify a record:**

![](_page_42_Picture_86.jpeg)

![](_page_43_Picture_172.jpeg)

Click $\Omega$  to display the position detail information for the selected position. The following fields are display only:

#### **Extra Duty Code Account Type Budgeted Salary Actual Salary**

❏ Click **+Add** to add a row.

![](_page_43_Picture_173.jpeg)

❏ Click **Save**.

#### [Position Management > Maintenance > PMIS Supplement Modify > Date](#page--1-0)

This tab is used to create, modify, or delete dates relating to a supplement position record.

![](_page_44_Picture_126.jpeg)

![](_page_44_Picture_127.jpeg)

 $\Box$ Click  $\Omega$  to display the position detail information for the selected position.

#### ❏ Under **Dates**:

![](_page_45_Picture_128.jpeg)

❏ Click **Save**.

#### [Position Management > Maintenance > PMIS Supplement Modify > Budget](#page--1-0)

This tab is used to modify budget data related to a supplement position record.

- If the position is vacant, the budget values are used to calculate the budget requirements for the position.
- If the position is for a new employee, the budget values are populated to the new employee's payroll records (e.g., job information, pay information).
- If the position is for an existing employee, the budget values are not used.

![](_page_45_Picture_129.jpeg)

### **Modify a record:**

![](_page_46_Picture_197.jpeg)

❏ Click **Retrieve**. The associated billet information is displayed.

 $\Box$ Click  $\Omega$  to display the position detail information for the selected position.

❏ Under **Vacancy/Budget Information**:

![](_page_46_Picture_198.jpeg)

❏ Click **Save**.

**PMIS Supplement History** - This page is used to create a historical record view changes for changes that occur in the current year. The admin and modify pages display the Position Management information as it currently exists, and the historical page displays previous (historical) information. You must be logged on to the current year to view historical data.

#### [Position Management > Maintenance > PMIS Supplement History](#page--1-0)

This page is used to view historical records of data changed on the Maintenance > Supplement Admin or Maintenance > Supplement Modify pages. Since each change made to a supplement position management record creates a new historical record, many records may exist for an employee. Since this data serves as a historical record, the data should not be altered.

![](_page_47_Picture_54.jpeg)

#### **Retrieve a historical supplement position record:**

![](_page_48_Picture_201.jpeg)

![](_page_48_Picture_202.jpeg)

❏ Click **Retrieve** to display the position history information. The grid displays the following information for the selected employee:

- **Billet**
- **Sch YR**
- **Update Date**
- **Description**
- **Orig Type**
- **Begin/End**
- **Freq**
- **Emp Nbr**
- **Name**

 $□$ Click  $□$  to edit position history. A dialog box with three tabs (Position Record, Distribution, and Date) is displayed.

❏ Under **Occupant**, the following fields can be modified unless the billet number is 00000.

![](_page_49_Picture_231.jpeg)

#### ❏ Under **Position**:

![](_page_49_Picture_232.jpeg)

**Begin/End** Click  $\checkmark$  to indicate the beginning and ending position history records.

On the **Distribution** tab, the distribution information is not required for a new historical transaction.

❏ Click **+Add** to add a row.

![](_page_50_Picture_167.jpeg)

On the Date tab:

![](_page_50_Picture_168.jpeg)

❏ Click **Save**.

# <span id="page-50-0"></span>**Position Management Guides and Checklists**

The following guides and checklists provide the necessary information for both new and existing users to begin or continue managing positions using the Position Management application.

# <span id="page-51-0"></span>**Part 1**

- [Position Management: Setup and Processing for New Users](https://help.ascendertx.com/business/doku.php/academy/business_positionmanagement_setupandprocessingfornewusers) (prints separately)
- [Position Management: Setup and Processing for Existing Users](https://help.ascendertx.com/business/doku.php/academy/business_positionmanagement_setupandprocessingforexistingusers) (prints separately)
- [Position Management: Salary Simulations Overview](https://help.ascendertx.com/business/doku.php/academy/business_positionmanagement_salarysimulations) (prints separately)
- [Position Management: Update NYR Positions and Move Employees to CYR Payroll](https://help.ascendertx.com/business/doku.php/academy/business_positionmanagement_updatenyrpositionsandmoveemployeestocyrpayroll) (prints separately)
- [Checklist Position Management: Interface to Budget](https://help.ascendertx.com/business/doku.php/academy/pmis_interface_to_budget_checklist) (prints separately)
- [Checklist Position Management: Import Position Data to PMIS](https://help.ascendertx.com/business/doku.php/general/business/overview_guide/humanresources_pmis_process_importing_position_data) (prints separately)
- [Checklist Position Management: Import Distribution Data to PMIS](https://help.ascendertx.com/business/doku.php/general/business/overview_guide/humanresources_pmis_process_importing_distribution_data) (prints separately)

# <span id="page-51-1"></span>**Part 2**

- [Position Management: Setup for New Hires](https://help.ascendertx.com/business/doku.php/academy/pmis_new_hires)
- [Position Management: Process Separations](https://help.ascendertx.com/business/doku.php/academy/pmis_separations)
- [Position Management: Perform Non-Comp Funding Changes](https://help.ascendertx.com/business/doku.php/academy/pmis_noncompfundingchanges)
- [Position Management: Perform Historical Inquiries](https://help.ascendertx.com/business/doku.php/academy/pmis_historical_inquiries)
- [Perform Retro Pay Process](https://help.ascendertx.com/business/doku.php/academy/pmis_retropay_checklist)